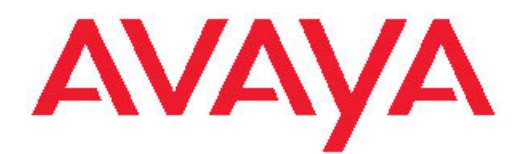

# **Avaya Release Notes — Release 5.5 Avaya Ethernet Routing Switch 4500 Series**

5.5 NN47205-400, 07.06 May 2011 All Rights Reserved.

#### **Notice**

While reasonable efforts have been made to ensure that the information in this document is complete and accurate at the time of printing, Avaya assumes no liability for any errors. Avaya reserves the right to make changes and corrections to the information in this document without the obligation to notify any person or organization of such changes.

#### **Documentation disclaimer**

"Documentation" means information published by Avaya in varying mediums which may include product information, operating instructions and performance specifications that Avaya generally makes available to users of its products. Documentation does not include marketing materials. Avaya shall not be responsible for any modifications, additions, or deletions to the original published version of documentation unless such modifications, additions, or deletions were performed by Avaya. End User agrees to indemnify and hold harmless Avaya, Avaya's agents, servants and employees against all claims, lawsuits, demands and judgments arising out of, or in connection with, subsequent modifications, additions or deletions to this documentation, to the extent made by End User.

#### **Link disclaimer**

Avaya is not responsible for the contents or reliability of any linked Web sites referenced within this site or documentation provided by Avaya. Avaya is not responsible for the accuracy of any information, statement or content provided on these sites and does not necessarily endorse the products, services, or information described or offered within them. Avaya does not guarantee that these links will work all the time and has no control over the availability of the linked pages.

#### **Warranty**

Avaya provides a limited warranty on its Hardware and Software ("Product(s)"). Refer to your sales agreement to establish the terms of the limited warranty. In addition, Avaya's standard warranty language, as well as information regarding support for this Product while under warranty is available to Avaya customers and other parties through the Avaya Support Web site: [http://support.avaya.com.](http://support.avaya.com) Please note that if you acquired the Product(s) from an authorized Avaya reseller outside of the United States and Canada, the warranty is provided to you by said Avaya reseller and not by Avaya.

#### **Licenses**

THE SOFTWARE LICENSE TERMS AVAILABLE ON THE AVAYA WEBSITE, [HTTP://SUPPORT.AVAYA.COM/LICENSEINFO/](http://www.avaya.com/support/LicenseInfo) ARE APPLICABLE TO ANYONE WHO DOWNLOADS, USES AND/OR INSTALLS AVAYA SOFTWARE, PURCHASED FROM AVAYA INC., ANY AVAYA AFFILIATE, OR AN AUTHORIZED AVAYA RESELLER (AS APPLICABLE) UNDER A COMMERCIAL AGREEMENT WITH AVAYA OR AN AUTHORIZED AVAYA RESELLER. UNLESS OTHERWISE AGREED TO BY AVAYA IN WRITING, AVAYA DOES NOT EXTEND THIS LICENSE IF THE SOFTWARE WAS OBTAINED FROM ANYONE OTHER THAN AVAYA, AN AVAYA AFFILIATE OR AN AVAYA AUTHORIZED RESELLER; AVAYA RESERVES THE RIGHT TO TAKE LEGAL ACTION AGAINST YOU AND ANYONE ELSE USING OR SELLING THE SOFTWARE WITHOUT A LICENSE. BY INSTALLING, DOWNLOADING OR USING THE SOFTWARE, OR AUTHORIZING OTHERS TO DO SO, YOU, ON BEHALF OF YOURSELF AND THE ENTITY FOR WHOM YOU ARE INSTALLING. DOWNLOADING OR USING THE SOFTWARE (HEREINAFTER REFERRED TO INTERCHANGEABLY AS "YOU" AND "END USER"), AGREE TO THESE TERMS AND CONDITIONS AND CREATE A BINDING CONTRACT BETWEEN YOU AND AVAYA INC. OR THE APPLICABLE AVAYA AFFILIATE ( "AVAYA").

#### **Copyright**

Except where expressly stated otherwise, no use should be made of materials on this site, the Documentation, Software, or Hardware provided by Avaya. All content on this site, the documentation and the Product provided by Avaya including the selection, arrangement and design of the content is owned either by Avaya or its licensors and is protected by copyright and other intellectual property laws including the sui generis rights relating to the protection of databases. You may not modify, copy, reproduce, republish, upload, post, transmit or distribute in any way any content, in whole or in part, including any code and software unless expressly authorized by Avaya. Unauthorized reproduction, transmission, dissemination, storage, and or use without the express written consent of Avaya can be a criminal, as well as a civil offense under the applicable law.

#### **Third-party components**

Certain software programs or portions thereof included in the Product may contain software distributed under third party agreements ("Third Party Components"), which may contain terms that expand or limit rights to use certain portions of the Product ("Third Party Terms"). Information regarding distributed Linux OS source code (for those Products that have distributed the Linux OS source code), and identifying the copyright holders of the Third Party Components and the Third Party Terms that apply to them is available on the Avaya Support Web site:<http://support.avaya.com/Copyright>

#### **Trademarks**

The trademarks, logos and service marks ("Marks") displayed in this site, the Documentation and Product(s) provided by Avaya are the registered or unregistered Marks of Avaya, its affiliates, or other third parties. Users are not permitted to use such Marks without prior written consent from Avaya or such third party which may own the Mark. Nothing contained in this site, the Documentation and Product(s) should be construed as granting, by implication, estoppel, or otherwise, any license or right in and to the Marks without the express written permission of Avaya or the applicable third party.

Avaya is a registered trademark of Avaya Inc.

All non-Avaya trademarks are the property of their respective owners, and "Linux" is a registered trademark of Linus Torvalds.

#### **Downloading Documentation**

For the most current versions of Documentation, see the Avaya Support Web site: <http://support.avaya.com>.

#### **Contact Avaya Support**

Avaya provides a telephone number for you to use to report problems or to ask questions about your Product. The support telephone number is 1-800-242-2121 in the United States. For additional support telephone numbers, see the Avaya Web site: [http://support.avaya.com.](http://support.avaya.com)

#### **Contents**

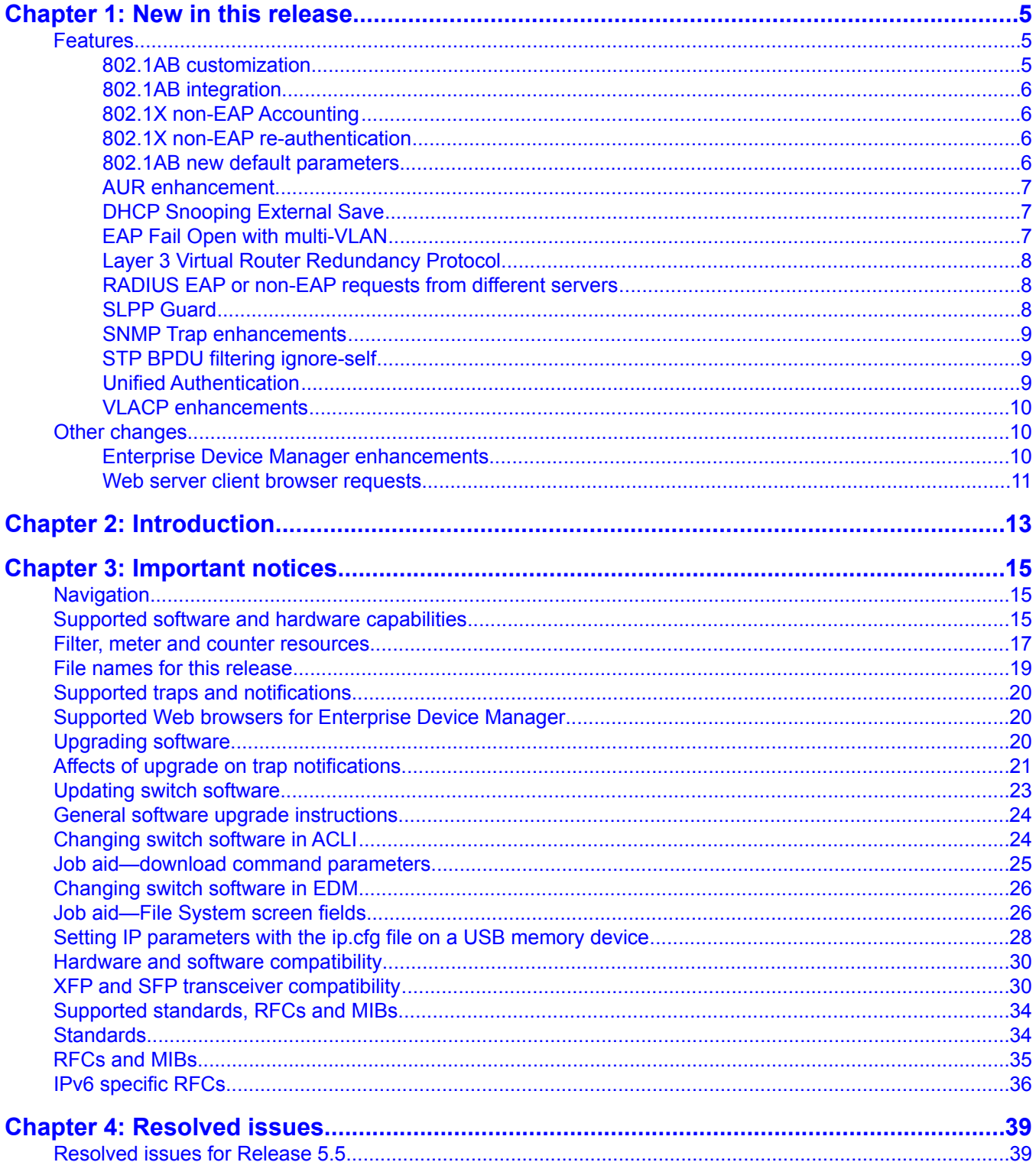

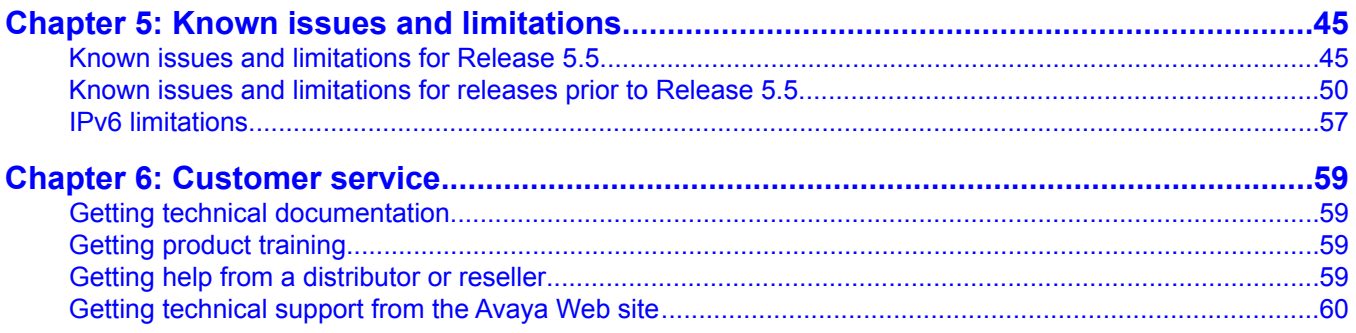

# <span id="page-4-0"></span>**Chapter 1: New in this release**

The following sections detail what is new in Avaya Ethernet Routing Switch 4500 Series Release Notes — Software Release 5.5.

### **Features**

See the following sections for information about new features.

### **802.1AB customization**

802.1AB, Link Layer Discovery Protocol (LLDP) customization expands LLDP capabilities so that you can customize all of the LLDP advertisements and timers. The enhanced flexibility provided by the additional customization makes LLDP suitable for deployments where a variety of vendor equipment or deployment methods exist.

You can customize the following Type, Length, and Value (TLV) elements for your deployment needs:

- System TLV
- Port Description TLV
- System Name TLV
- System Description TLV
- System Capability TLV
- Management Address TLV
- VLAN Name TLV
- Port VLAN ID TLV
- Port and Protocol VLAN ID TLV
- MAC/PHY configuration/status TLV
- Power via MDI TLV, Link Aggregation TLV
- Maximum Frame Size TLV
- LLDP MED Capabilities TLV
- Network Policy TLV
- <span id="page-5-0"></span>• Location Identification TLV
- Extended Power-via-MDI TLV and Inventory TLV

You can also configure the following timers:

- Reinitialization Delay
- Transmit Interval
- Transmit Delay
- Transmit Hold
- Fast Start Timers
- LLDP Timers
- SNMP Notification Interval

### **802.1AB integration**

With 802.1 AB, Link Layer Discovery Protocol (LLDP) integration you can simplify the deployment of Avaya voice solutions with Avaya data products because 802.1 AB integration supports a set of Avaya-specific TLVs that you can use to provision and report about parameters that support Avaya IP Telephones. When you use the 802.1AB integration TLVs, you achieve a more rapid deployment of voice solutions and you can also view information from the data network about the services the voice solutions use. 802.1AB integration also works with Avaya Energy Saver to maximize off-peak power savings for network and voice services without impact to service.

### **802.1X non-EAP Accounting**

Accounting support is extended to generate accounting messages and interim updates for non-EAP (NEAP) clients. If you configure different servers for EAP and non-EAP clients, the system directs accounting messages to the appropriate EAP and NEAP servers.

### **802.1X non-EAP re-authentication**

You can use non-EAP (NEAP) re-authentication to resolve connectivity issues that occur when devices authenticated by NEAP enter sleep mode or are decommissioned and removed from the RADIUS database. When you use NEAP to authenticate devices such as printers, IP cameras, and card readers, you can set defined re-authentication intervals so that an idle device does not lose network connection and a decommissioned device does not occupy a connection.

### **802.1AB new default parameters**

Beginning with Release 5.5, you can improve Voice and Video over IP function because some of the LLDP parameters are enabled by default. Now you can connect LLDP enabled IP

<span id="page-6-0"></span>handsets to the switch and start deployment without additional configuration. The following LLDP parameters are enabled by default:

- lldp config-notification
- lldp status txAndRx config-notification
- lldp tx-tlv local-mgmt-addr port-desc sys-desc sys-name
- lldp tx-tlv dot3 mdi-power-support
- lldp tx-tlv med extendedPSE inventory location med-capabilities network-policy
- lldp med-network-policies voice dscp 46 priority 6

### **AUR enhancement**

With Automatic Unit Replacement (AUR), you can display a list of all of the MAC Addresses for stack switch units and display whether or not the units are operational. Beginning with Release 5.5, for demonstration or troubleshooting operations, you can remove the MAC Address for a non-operational unit from the AUR address cache. Then, when you insert the unit back into the stack, the stack treats that unit as a replacement unit, rather than an existing unit which has been returned to service. The stack then ensures that the diagnostic and agent software for the unit are the same as that operating on the stack and restores the local configuration data for the re-inserted unit.

### **DHCP Snooping External Save**

You can use DHCP Snooping External Save to automatically save the DHCP Snooping database once every 5 minutes, to a specified external location, such as a TFTP server or USB drive. The switch can then retrieve stored DHCP Snooping database information from the TFTP server or USB drive on reset, if the SNTP is active and synchronized. This means that for the devices that do not re-request a DHCP lease, the MAC and IP address association found in the DHCP Snooping database is restored, and the renew of the IP address or the reboot of the end device is not required.

### **EAP Fail Open with multi-VLAN**

Beginning with Release 5.5, 802.1X EAP Multi-VLAN mode can operate with Fail Open VLAN.

Prior to Release 5.5 when the system lost connectivity to the RADIUS server, the Fail Open VLAN function moved all clients and devices to the Fail Open VLAN. With Release 5.5, the system supports a new mode of operation in conjunction with the Multi-VLAN feature, and multiple concurrent RADIUS VLAN assignments on the port are supported simultaneously.

When you use Release 5.5 or later software to configure a port for EAP Multi-VLAN and then enable EAP Fail Open on that port, if the system loses connectivity to the RADIUS server, all <span id="page-7-0"></span>authenticated clients remain in their respective authenticated VLAN. However, new clients or devices that attempt to connect to the system after connection to the RADIUS server is lost are moved into the Fail Open VLAN until connection to the RADIUS server is reestablished, and re-authentication occurs.

## **Important:**

Avaya recommends that you do not change the multiple VLAN status while Fail Open VLAN is enabled.

### **Layer 3 Virtual Router Redundancy Protocol**

Virtual Router Redundancy Protocol (VRRP) is a non-proprietary redundancy protocol described in RFC 3768 designed to increase the availability of default gateway servicing hosts on the same subnet. When Layer 3 enabled VLANs span multiple stacks or separate switches, you can use VRRP to provide default gateway resiliency.

In addition to standard RFC 3768 functions, the switch supports the following extensions:

- Critical IP interface—the ability to specify a certain interface, by IP address, which will trigger the switch to step down from the master role and become a backup router.
- Fast advertisement interval—you can define an advertisement interval that is less the default interval of 1 second. This can be used to improve resiliency where faster VRRP master failure detection is required.
- Ping virtual router—if this feature is enabled, the VRRP router address responds to ICMP echo requests addressed to the virtual IP.

### **RADIUS EAP or non-EAP requests from different servers**

You can now separate RADIUS EAP and non-EAP (NEAP) functions by server. You can configure up to two global RADIUS servers, up to two RADIUS servers, either IPv4 or IPv6, for authentication and accounting of EAP requests, and up to two RADIUS servers, either IPv4 or IPv6, for authentication and accounting of NEAP requests.

### $\mathbf{B}$  Note:

The NEAP RADIUS server is not used for ports in SHSA or MHSA mode.

### **SLPP Guard**

In some customer environments there is a need to provide additional loop protection when used in combination with Avaya's Switch Clustering (SMLT). The Switch Clustering implementations on the VSP9000, ERS8800/8600, and ERS5500 provide a Simple Loop Prevention Protocol (SLPP) packet, which operates to help prevent loops from occurring when Switch Clustering is used.

<span id="page-8-0"></span>Simple Loop Prevention Protocol (SLPP) Guard can be used to provide additional loop protection to protect wiring closets from incorrect or faulty connections . When you enable SLPP Guard, this loop prevention mechanism extends into and across multiple wiring closets. If the edge switch configured for SLPP Guard receives an SLPP packet on a port, the feature can immediately disable the port administratively, and generate appropriate log messages and SNMP traps.

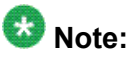

SLPP packets are generated only on switches that are configured with SLPP - for example ERS 5000 Series or ERS 8300. The ERS 4500 switches do not generate SLPP packets locally. When you enable SLPP Guard on an ERS 4500, the switch must be connected to another Avaya switch that supports SLPP and SLPP must be enabled on that switch.

### **SNMP Trap enhancements**

SNMP trap enhancements provide the option to enable or disable notifications for objects on specific interfaces, as well as globally. All SNMP traps are enabled by default, globally and per interface, but you can modify them according to your requirements, using SNMP trap notification control.

### **STP BPDU filtering ignore-self**

You can use the STP BPDU filtering ignore-self parameter to prevent the switch from blocking ports if an IP Phone loops back BPDU packets. When you enable BPDU filtering on the switch port, if you turn off a connected IP Phone, the BPDU packet may be looped back to the switch. The switch can interpret the looping BPDU packet as an attack and block the port administratively. If you have an IP Phone that loops BPDU packets when turned off, Avaya recommends that you enable the ignore-self function.

### **Unified Authentication**

With the introduction of Unified Authentication, you can now manage only one set of local usernames and passwords for switches, whether the units are operating in stacked or standalone mode. When in stacked mode, the authentication method, username, and local passwords are applied universally across all switches in a stack. If you use the **cli passwords** and **username** ACLI commands, the unified username, and local passwords are updated on all switches in the stack. The switch updates the obsolete standalone authentication method, username, and local passwords to ensure maximum compatibility, should it become necessary for you to downgrade the switch to a previous software release.

### <span id="page-9-0"></span>**VLACP enhancements**

Release 5.5 introduces two additional VLACP message types (DOWN and HOLD) which enable the protocol to better detect and respond to certain one-way communications failures.

In previous releases, if a communication failure occurred on only one link between switches running VLACP, the switch transmitting on the failed link did not detect the failure and continued transmitting VLACP packets. Now the addition of the VLACP Down sub-type enables one switch to provide notification to the other switch of a one-way communication.

Beginning with Release 5.5, you can configure the Ethernet Routing Switch 4500 to receive and process VLACP HOLD messages. A remote device can generate a VLACP HOLD PDU to indicate that the ports are not yet ready to receive traffic. This ensures that all VLACP enabled ports on the remote switch have sufficient time to be ready to receive, and forward ingress traffic before the link is brought into service.

By default, the VLACP HOLD feature is disabled. The feature is enabled by configuring a positive value for VLACP HOLD Time, which matches that of the remote device.

## **Other changes**

See the following sections for information about changes that do not apply to new features:

### **Enterprise Device Manager enhancements**

In Release 5.5 Enterprise Device Manager (EDM) is enhanced with improved data retrieval and request handling for significantly faster GUI response.

In the navigation tree the IP Routing folder is renamed IP and the paths in related procedures have been updated.

The **Switch Summary** tab contents have been enhanced to include basic switch information and stack information.

A toolbar has been added above the EDM navigation tree. The 5 buttons in the toolbar add the following functions:

- **Switch Summary** you can use the **Switch Summary** toolbar button to open or reopen the switch summary tab.
- **Refresh Status** in addition to the existing refresh methods you can use the **Refresh Status** toolbar button to refresh the device status.
- **Edit Selected** in addition to the existing edit methods, and depending on which object you select on the Device Physical View, you can use this toolbar button to open **Edit >**

<span id="page-10-0"></span>**Chassis, Edit > Unit, or Edit > Ports** tabs. If you do not select an object from the Device Physical View and you click the **Edit Select** toolbar button, the **Edit > Chassis** tab opens.

- **Graph Selected** depending on which object you select on the Device Physical View, you can use this toolbar button to open **Graph > Chassis or Graph > Port** tabs. If you do not make a selection on the Device Physical View, or if you select Unit, the **Graph > Chassis** tab opens.
- **Help Setup Guide** this button connects you to the help setup guide for embedded EDM and it replaces the link that appeared on the top right of work panes.

For more information, see *Fundamentals Avaya Ethernet Routing Switch 4500 Series* (NN47205-102).

### **Web server client browser requests**

Prior to Release 5.5, when you would run the secure software image with SSL enabled, only HTTPs client browser requests to the Web server were supported. Beginning with Release 5.5, you can use the **https-only** command to configure the Web server to respond to both HTTPs and HTTP client browser requests when SSL is enabled.

By default, when you run the secure software image with SSL enabled, the Web server is configured to respond to only HTTPs client browser requests.

If you run the standard software image or if you run the secure software image with SSL disabled, the Web server responds to HTTP client browser requests. In either of these cases, if you attempt to connect to the HTTPs server, the request is automatically redirected to the HTTP server.

You can configure the Web server to respond to both HTTP and HTTPs requests when you run the Secure software image with SSL enabled, by issuing the **no https-only** ACLI command. This will then generate a log message to inform you that both server connections are being supported.

New in this release

# <span id="page-12-0"></span>**Chapter 2: Introduction**

This document describes new features, hardware, upgrade alerts, known and resolved issues, and limitations for Avaya Ethernet Routing Switch 4500 Series, Software Release 5.5.

For information on how you can obtain and use the embedded version of Enterprise Device Manager (EDM), see *Avaya Ethernet Routing Switch 4500 Series Fundamentals*, (NN47205-102). An off-box version of EDM is also available as a free, downloadable software plug-in installed on Configuration and Orchestration Manager (COM), purchased separately. For more information about COM, see [www.avaya.com/support](http://www.avaya.com/support).

The Avaya Ethernet Routing Switch 4500 Series, supported by software release 5.5, includes the following switch models:

- Avaya Ethernet Routing Switch 4524GT
- Avaya Ethernet Routing Switch 4524GT-PWR
- Avaya Ethernet Routing Switch 4526FX
- Avaya Ethernet Routing Switch 4526GTX
- Avaya Ethernet Routing Switch 4526GTX -PWR
- Avaya Ethernet Routing Switch 4526T
- Avaya Ethernet Routing Switch 4526T-PWR
- Avaya Ethernet Routing Switch 4548GT
- Avaya Ethernet Routing Switch 4548GT-PWR
- Avaya Ethernet Routing Switch 4550T
- Avaya Ethernet Routing Switch 4550T-PWR

Configurations can vary from a stand-alone switch to a stack of up to 8 switches. A stack can consist of any combination of switches. One of the benefits of operating Avaya Ethernet Routing Switch 4500 Series switches in a stack is management efficiency; a stack is managed with a single IP address and software is available as a single image across all models.

These Release Notes provide the latest information about Software Release 5.5, as well as operational issues not included in the documentation suite.

For a complete list of documentation in the 4500 Series suite, see *Avaya Ethernet Routing Switch 4500 Series Documentation Road Map,* (NN47205-101) .

The information in these Release Notes supersedes applicable information in other documentation.

Introduction

# <span id="page-14-0"></span>**Chapter 3: Important notices**

The following sections provide important notices.

# **Navigation**

This section includes the following topics:

- Supported software and hardware capabilities on page 15
- [Filter, meter and counter resources](#page-16-0) on page 17
- [File names for this release](#page-18-0) on page 19
- [Supported traps and notifications](#page-19-0) on page 20
- [Supported Web browsers for Enterprise Device Manager](#page-19-0) on page 20
- [Upgrading software](#page-19-0) on page 20
- [Setting IP parameters with the ip.cfg file on a USB memory device](#page-27-0) on page 28
- [Hardware and software compatibility](#page-29-0) on page 30
- [Supported standards, RFCs and MIBs](#page-33-0) on page 34

## **Supported software and hardware capabilities**

The following table lists supported software and hardware scaling capabilities in Avaya Ethernet Routing Switch 4500 Series Software Release 5.5. The information in this table supersedes information contained in any other document in the suite.

#### **Table 1: Supported software and hardware scaling capabilities**

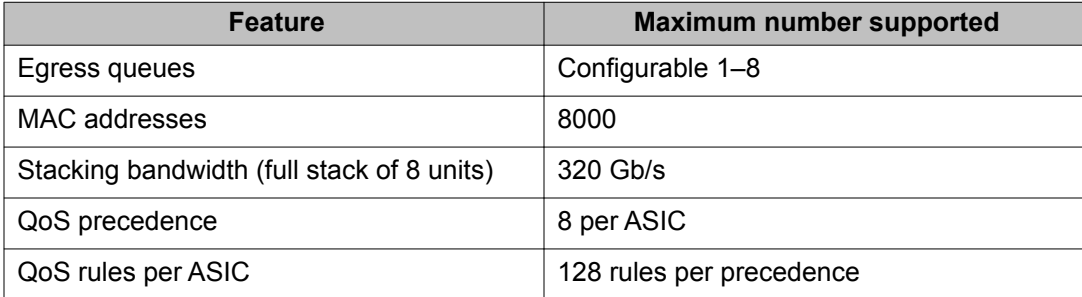

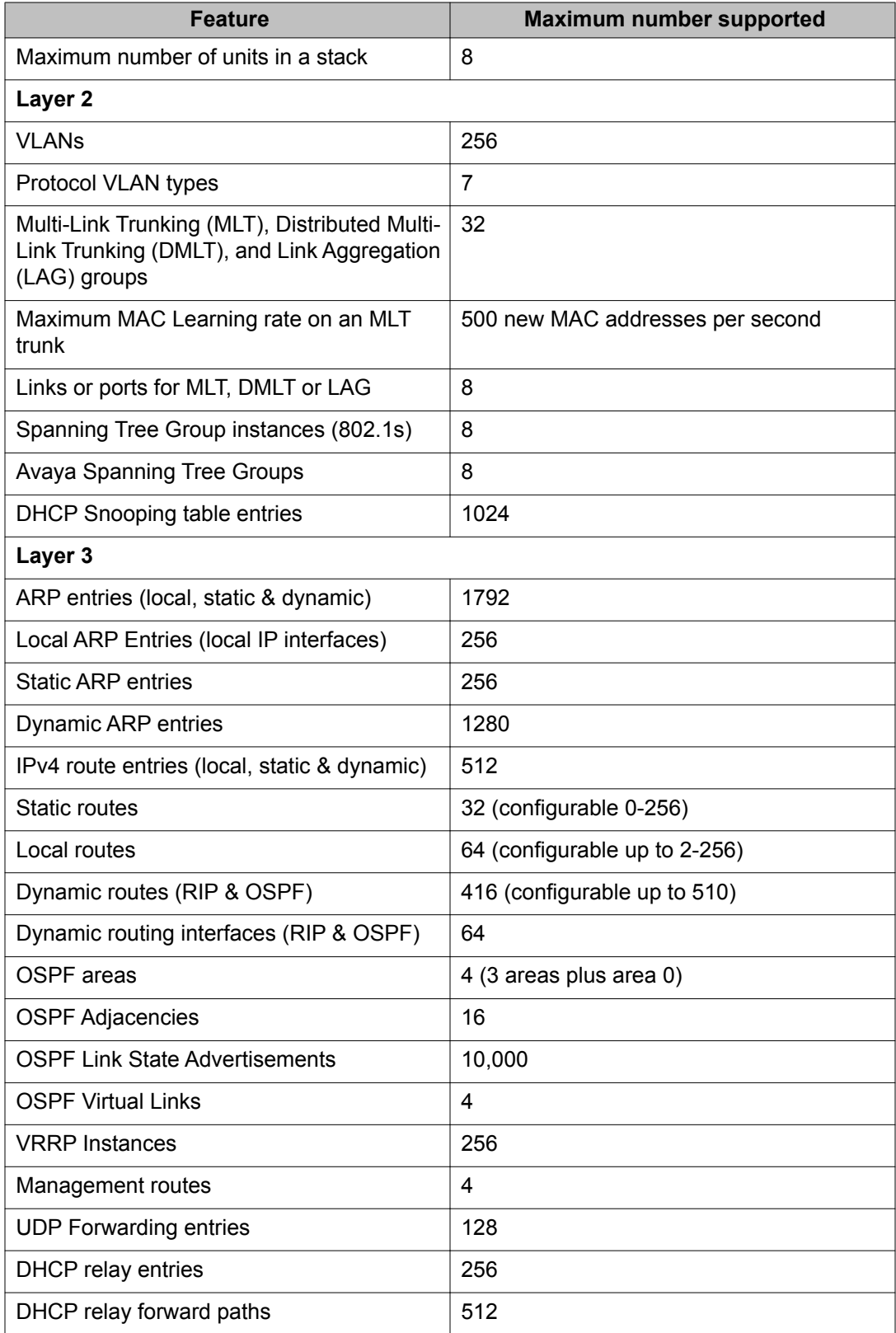

<span id="page-16-0"></span>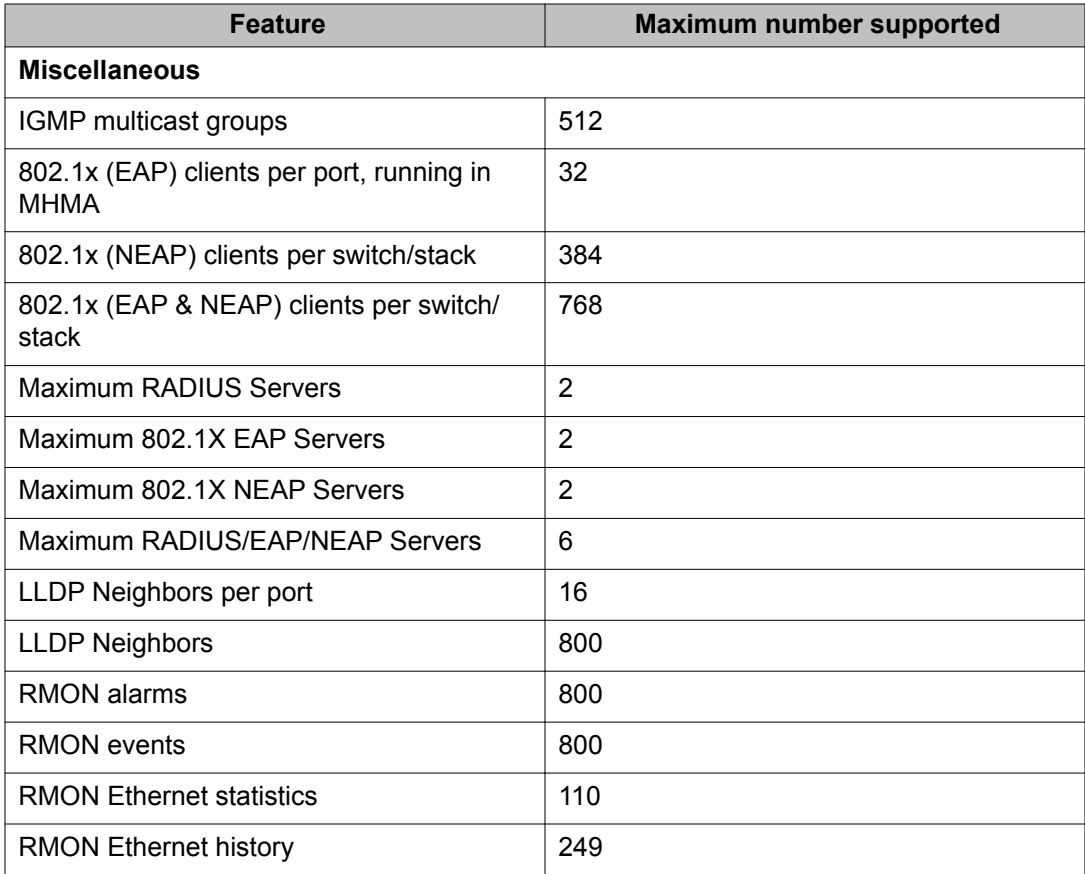

# **Filter, meter and counter resources**

The following table details filter, meter and counter resources used on the Avaya Ethernet Routing Switch 4500 when various applications are enabled.

## $\bullet$  Note:

Filters will use the highest available precedence.

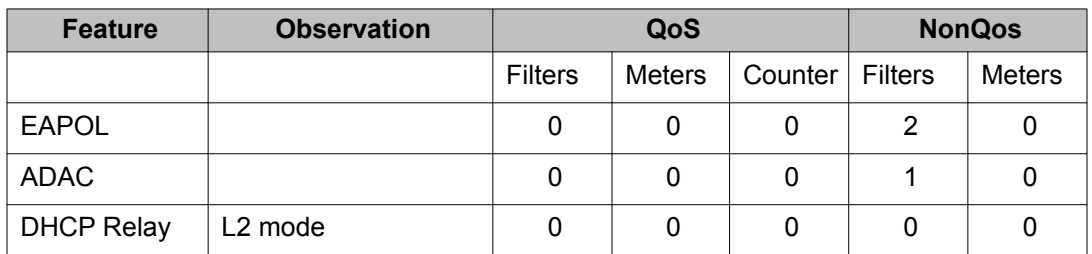

#### **Table 2: Filter, meter and counter resources per port**

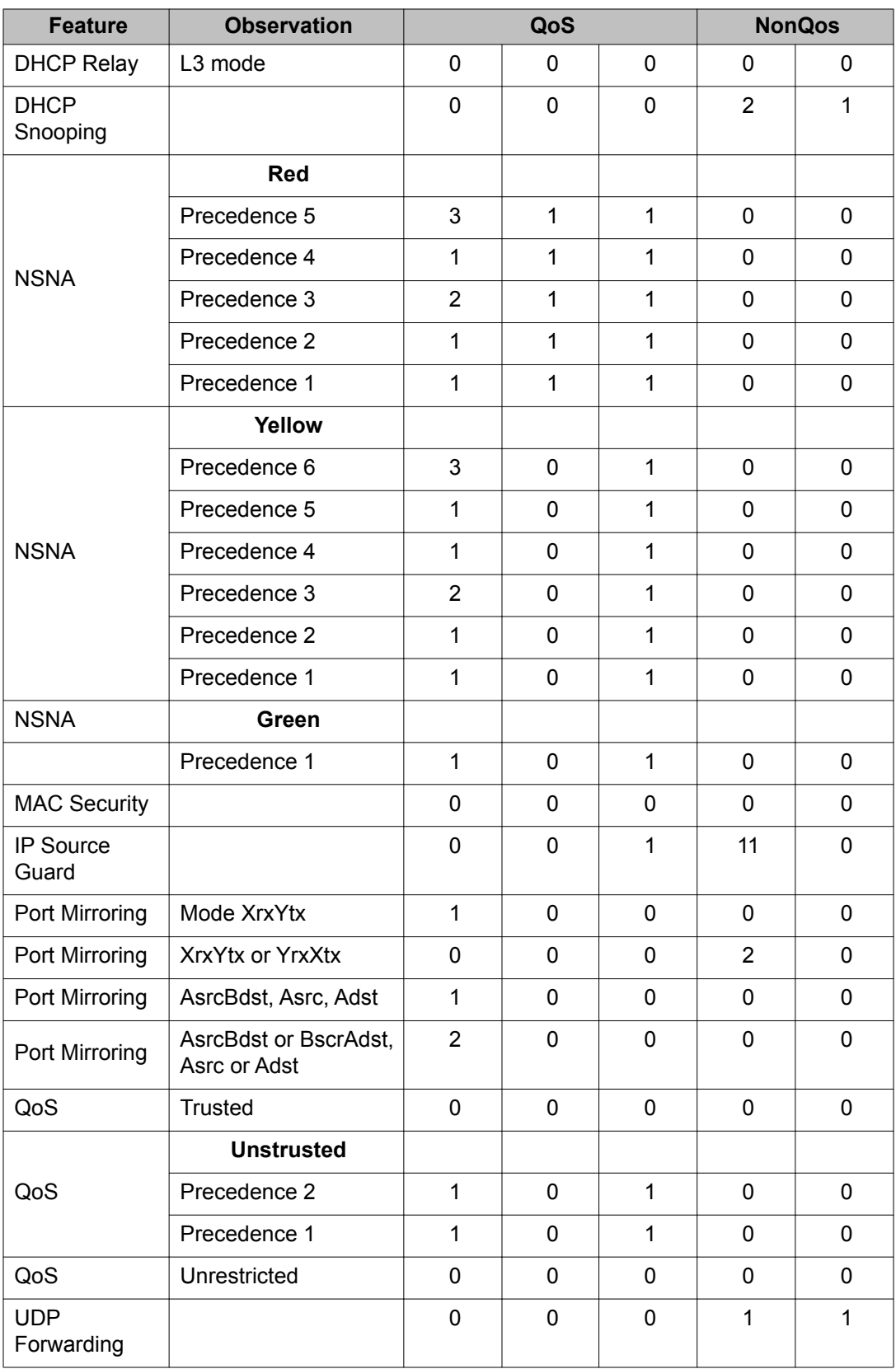

<span id="page-18-0"></span>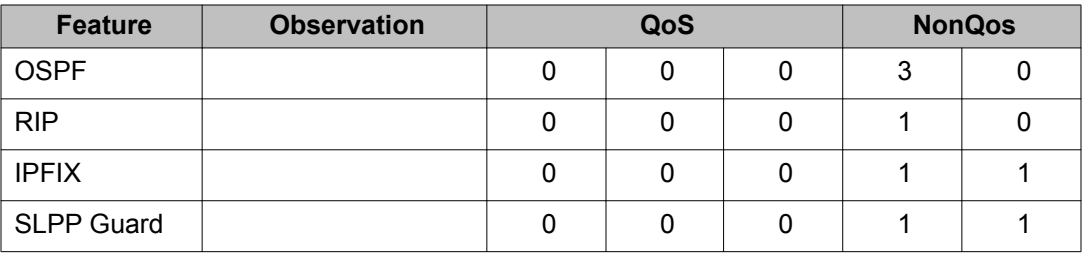

# **File names for this release**

The following table describes the Avaya Ethernet Routing Switch 4500 Series, Software Release 5.5 software files. File sizes are approximate.

#### **Table 3: Software Release 5.5 components**

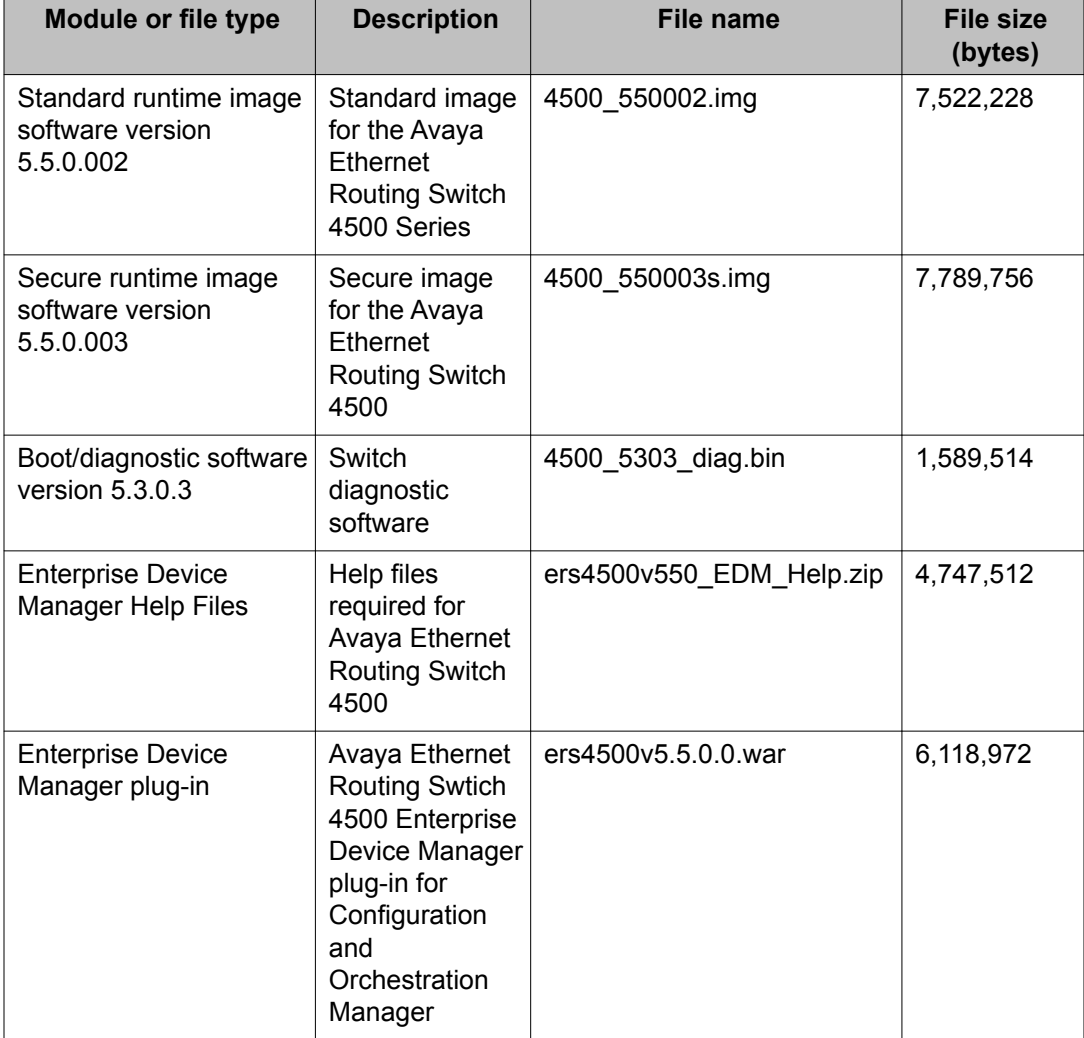

<span id="page-19-0"></span>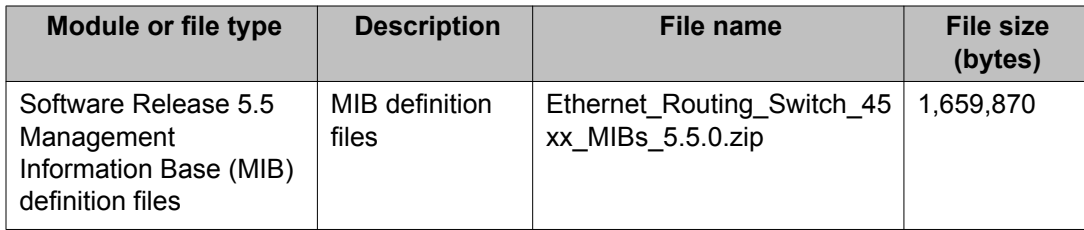

# **Supported traps and notifications**

For information about SNMP traps generated by the Avaya Ethernet Routing Switch 4500 Series, see Avaya *Ethernet Routing Switch 4500 Series Troubleshooting,* (NN47205-700).

# **Supported Web browsers for Enterprise Device Manager**

The following is a list of Internet Web browsers supported by EDM:

- Microsoft Internet Explorer versions 7.0 and 8.0
- Mozilla Firefox version 3.x

For more information about EDM, see *Avaya Ethernet Routing Switch 4500 Series Fundamentals,* (NN47205-101).

# **Upgrading software**

To upgrade to the new software release 5.5, Avaya recommends that you upgrade the diagnostic software to the 5.3.0.3 version, and then upgrade the agent version to release 5.5.

You can download the latest software release from [www.avaya.com/support](http://www.avaya.com/support).

The following table describes possible image locations:

#### **Table 4: Possible scenarios**

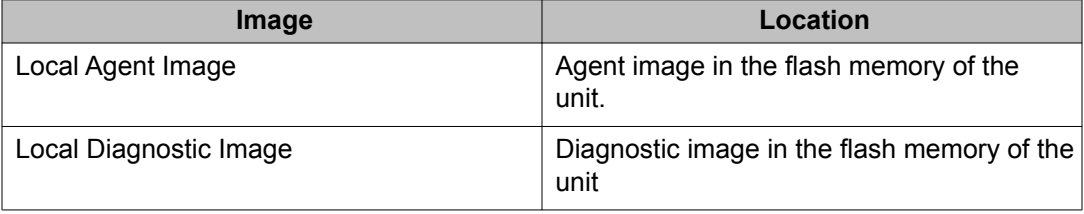

<span id="page-20-0"></span>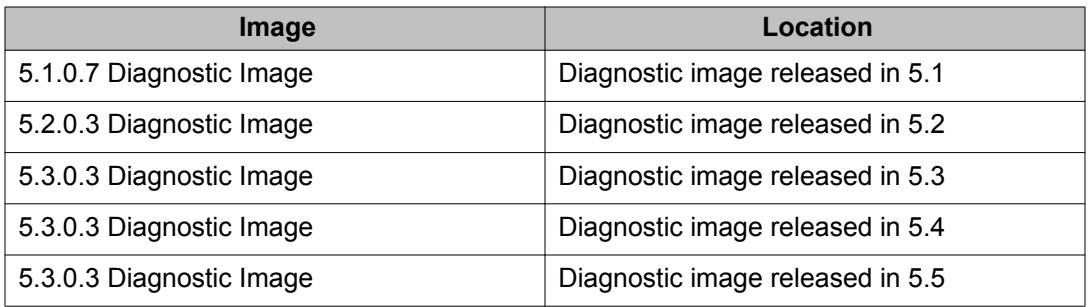

You can upgrade the Agent Image in your switches from an earlier release image.

# $\bigoplus$  Important:

A switch that has an agent runtime image prior to release 5.2.0 should not be added to a stack running 5.2.0 or later software. To add a switch with an agent code prior to 5.2.0, you should at a minimum upgrade the agent code, on that unit, to at least 5.2.0 versions before adding the switch to the stack.

When loading software release 5.5 it is mandatory that the switches are loaded with 5.3.0 or later diagnostic software due to the increased size of the 5.5 runtime agent code. The recommended diagnostic version is 5.3.0.3 or later.

Switches with agent runtime software older than 5.2.0 cannot perform an automatic diagnostic upgrade (DAUR) to the version which is operational in the stack. If a switch with software release prior to 5.2 is added into a stack, the unit is not allowed to join the stack and the base unit on that switch will flash rapidly to indicate an issue. The switch system log will provide information that the switch could not be upgraded and had mismatching software.

Use the following procedure to upgrade the Agent Image from release 5.0, 5.1, 5.2, 5.3, or 5.4 to release 5.5:

#### **Upgrading Agent Image from release 5.0, 5.1, 5.2, 5.3, or 5.4 to release 5.5.**

- 1. Upgrade the diagnostic image from the earlier release to release 5.3.0.3 diagnostic image.
- 2. Upgrade the agent image from release 5.0, 5.1, 5.2, , 5.3, or 5.4 to release 5.5 agent image.

# **Affects of upgrade on trap notifications**

# **Important:**

A new notification control mechanism was introduced with Release 5.4.0 . If you upgrade from an earlier release, all notifications are enabled in Release 5.5, regardless of whether you disabled them prior to the upgrade. When you upgrade from Release 5.4 to Release 5.5 the switch remembers the prior enabled or disabled state of notifications.

You can use the following procedures to restore trap functionality.

To restore trap notification functionality, use the following ACLI procedure:

1. Use the following ACLI command to remove traps created in R5.3:

no snmp-server host X.Y.Z.T 'community name'

2. Reconfigure trap notification, using either ACLI or EDM.

To reconfigure traps, use the following EDM procedure:

- 1. From the Navigation tree, click **Edit**.
- 2. From the Edit tree, click **Snmp Server**.
- 3. In the work area, select the **Community** tab.
- 4. Create a community string— you must specify the Notify View name.
- 5. In the work area, select the **Host** tab to create an SNMP host— use the community you created in the previous step.
- 6. On the **Host** tab, use the **Notification** button to activate or deactivate individual traps.
- 7. In the work area, select the **Notification Control** tab to activate or deactivate individual traps per device.

To reconfigure traps, use the following ACLI procedure—v1 host example with password security enabled:

1. To create a community—from the global configuration prompt, enter the following command:

snmp-server community notify-view nncli

2. To create an SNMP host using the community you created in the previous step—from the global configuration prompt, enter the following command:

snmp-server host 10.100.68.3 port 162 v1 filter TestFilter

To reconfigure traps, use the following ACLI procedure—v1 host example with password security disabled:

1. To create an SNMP community—from the global configuration prompt, enter the following command:

snmp-server community CommunityName notify-view nncli

2. To create an SNMP host using the community you created in the previous step—from the global configuration prompt enter the following command:

```
snmp-server host 10.100.68.3 port 162 v1 CommunityName filter 
TestFilter
```
To set the Notification Type per receiver, use the following ACLI procedure:

1. From the global configuration prompt, enter the following command:

snmp-server notify-filter TestFilter +org

2. From the global configuration prompt, enter the following command:

snmp-server notify-filter TestFilter -linkDown

<span id="page-22-0"></span>3. From the global configuration prompt, enter the following command:

snmp-server notify-filter TestFilter -linkUp

To display the notification types associated with the notify filter, use the following ACLI procedure:

From the global configuration prompt, enter the following command:

show snmp-server notification-control

To enable or disable the Notification Type per device, use the following ACLI procedure:

1. From the global configuration prompt, enter the following command:

no snmp-server notification-control linkDown

2. From the global configuration prompt, enter the following command:

```
no snmp-server notification-control linkUp
```
### **Updating switch software**

You can update the version of software running on the switch through either ACLI or Enterprise Device Manager.

Before you attempt to change the switch software, ensure that the following prerequisites are in place:

The switch has a valid IP address and a Trivial File Transfer Protocol (TFTP) server is on the network that is accessible by the switch and that has the desired software version loaded.

#### **OR**

- If you change the switch software on a port; using a USB Mass Storage Device, ensure that the Mass Storage Device has the desired software version and is inserted into the front panel USB port.
- If you use ACLI, ensure that ACLI is in Privileged EXEC mode.

See the following sections for details about updating switch software:

- [General software upgrade instructions](#page-23-0) on page 24
- [Changing switch software in ACLI](#page-23-0) on page 24
- [Changing switch software in EDM](#page-25-0) on page 26

# <span id="page-23-0"></span>**General software upgrade instructions**

Use the following procedure to upgrade the Avaya Ethernet Routing Switch 4500 Series software:

- 1. Backup the binary configuration file to a TFTP server.
- 2. Upgrade the boot or diagnostic code, if a new version is available. The system reboots after this step, if you do not specify the **no-reset** option.
- 3. Upgrade the software image.

# **Changing switch software in ACLI**

Perform the following procedure to change the software version that runs on the switch with ACLI:

- 1. Access ACLI through the Telnet protocol or through a Console connection.
- 2. From the command prompt, use the download command with the following parameters to change the software version:

```
download [address <ipv6_address> | <ipv4_address>] {image
<image name> | image-if-newer <image name> | diag <image
name> | poe_module_image <image name>} [no-reset] [usb] [unit
<unit number>]
```
3. Press Enter.

The software download occurs automatically without user intervention. This process deletes the contents of the flash memory and replaces it with the desired software image.

Do not interrupt the download. Depending on network conditions, this process may take up to 8 minutes.

When the download is complete, the switch automatically resets unless you used the **noreset** parameter. The software image initiates a self-test and returns a message when the process is complete.

### *<u>U* Important:</u>

During the download process, the management functionality of the switch is locked. Normal switching operations will continue to function..

# <span id="page-24-0"></span>**Job aid—download command parameters**

The following table describes the parameters for the **download** command.

#### **Table 5: ACLI download command parameters**

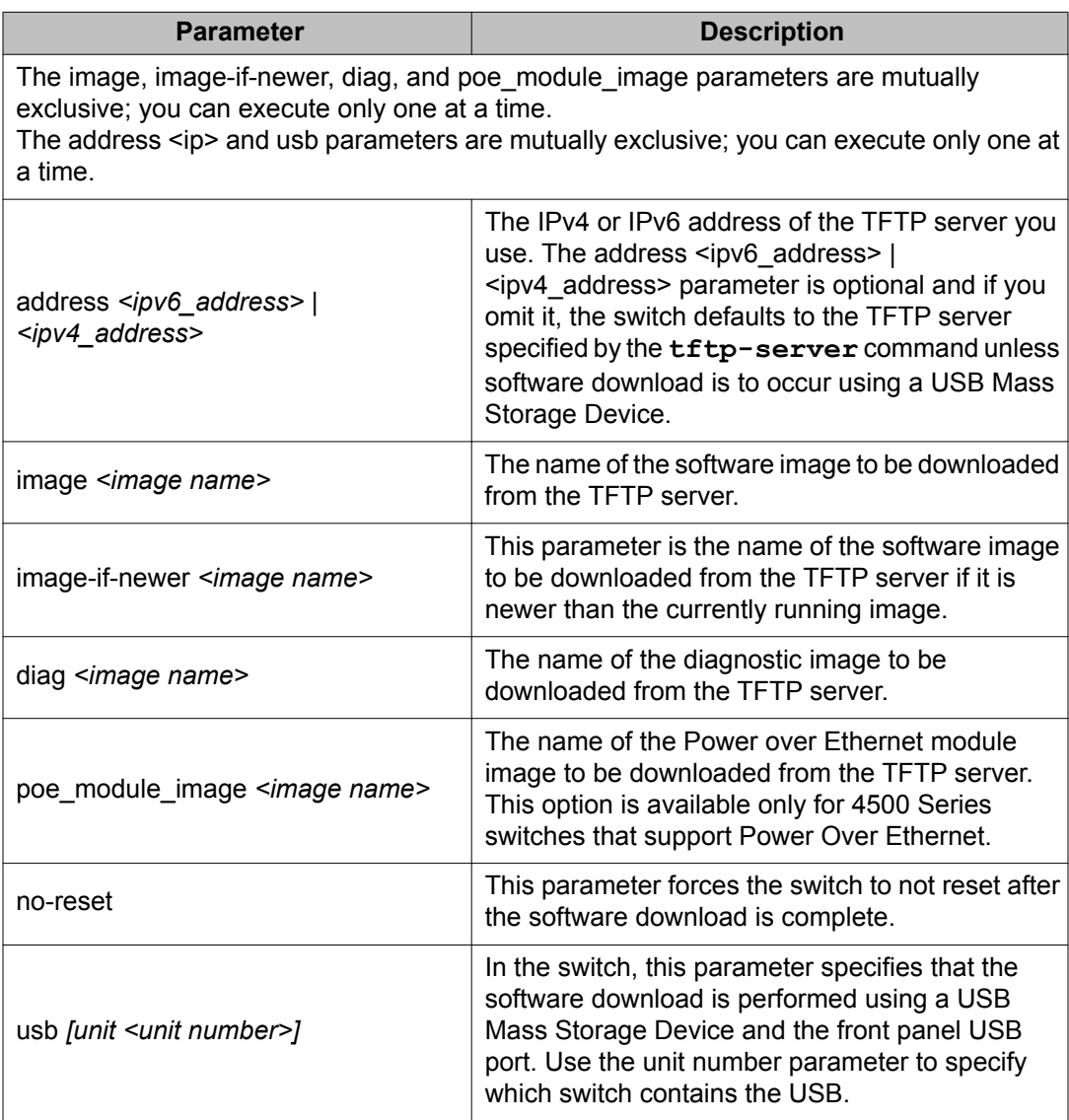

# <span id="page-25-0"></span>**Changing switch software in EDM**

Use the following procedure to change the software version running on the switch that uses EDM.

- 1. From the navigation tree, click **Edit**.
- 2. In the Edit tree, click **File System**.
- 3. In the work area, on the **Config/Image/Diag file** tab, configure the parameters required to perform the download.
- 4. On the toolbar, click **Apply**.

The software download occurs automatically after you click **Apply**. This process erases the contents of flash memory and replaces it with the new software image.

Do not interrupt the download. Depending on network conditions, this process can take up to 8 minutes.

When the download is complete, the switch automatically resets and the new software image initiates a self-test.

### **Important:**

During the download process, the management functionality of the switch is locked. Normal switching operations will continue to function.

# **Job aid—File System screen fields**

The following table describes the File System screen fields.

#### **Table 6: File System screen fields**

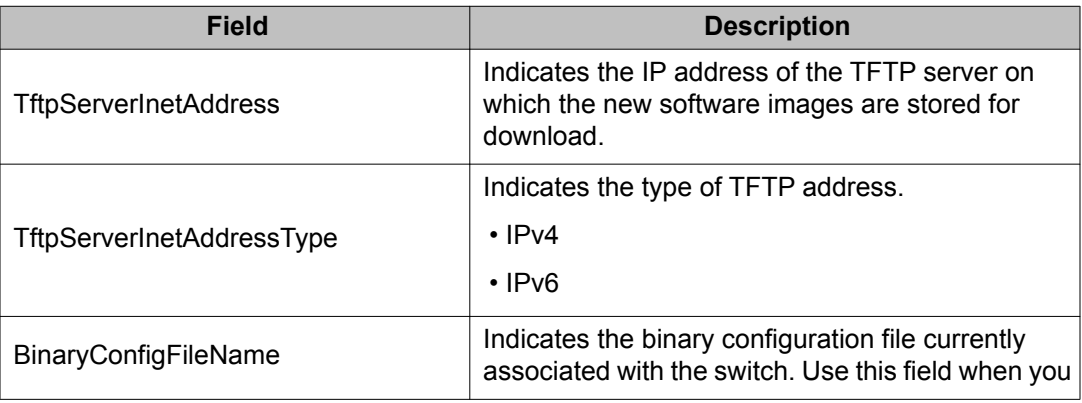

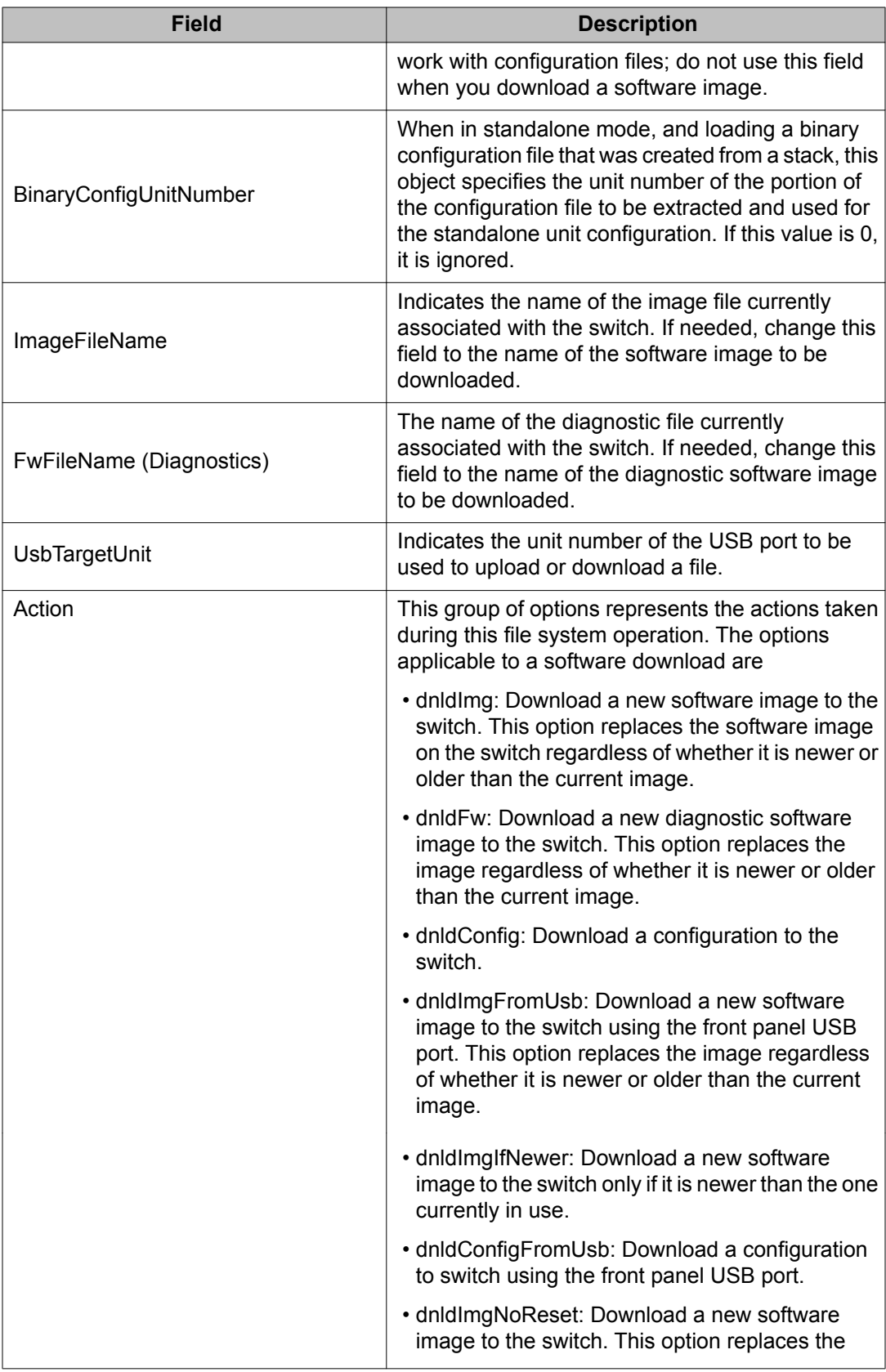

<span id="page-27-0"></span>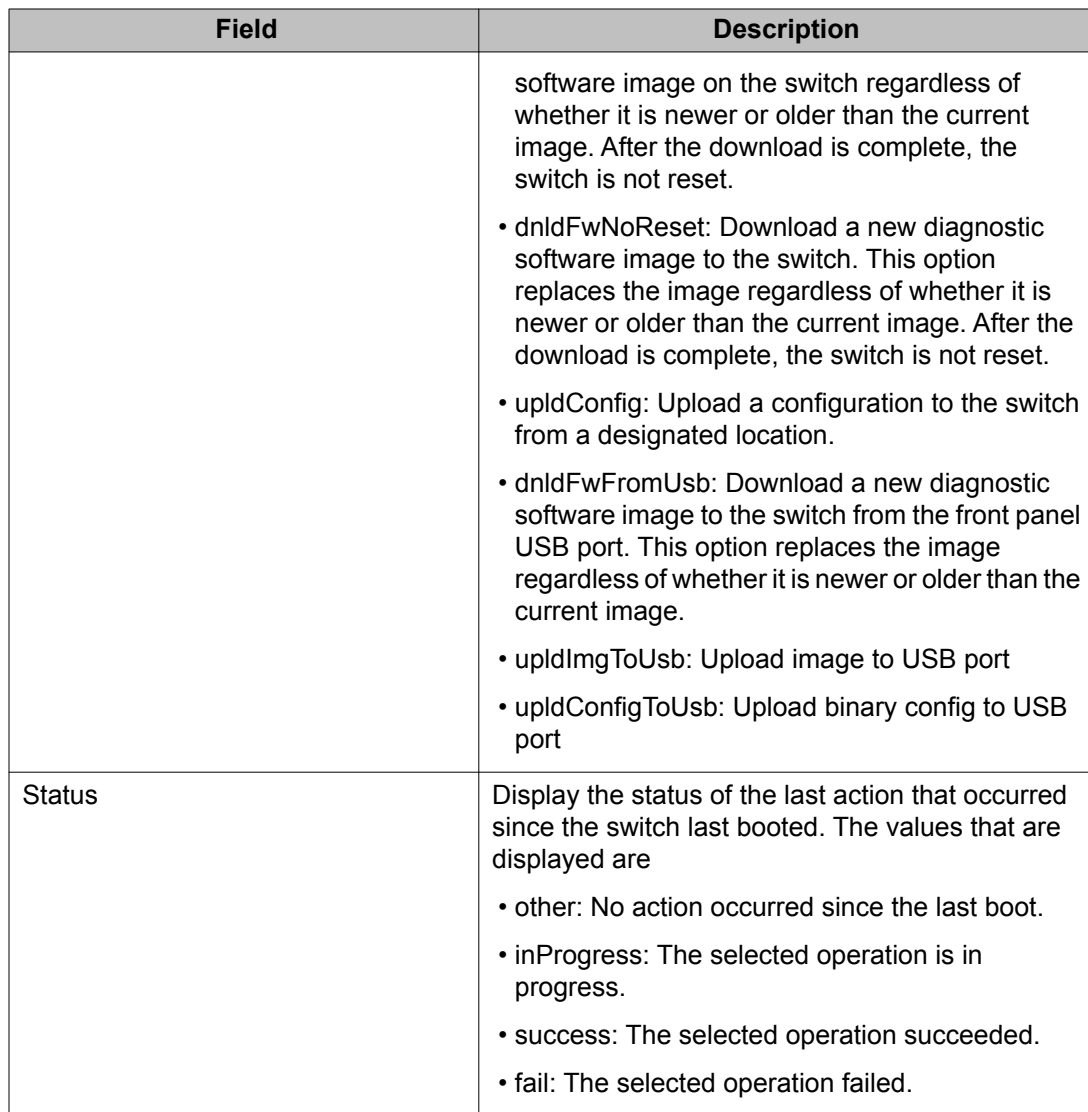

# **Setting IP parameters with the ip.cfg file on a USB memory device**

You can load the ip.cfg file from the USB memory device as a means of pre-staging the IP address and other parameters for the operation of a switch.

You can specify one or more of the optional parameters in the ip.cfg file.

The following table describes the ip.cfg file parameters:

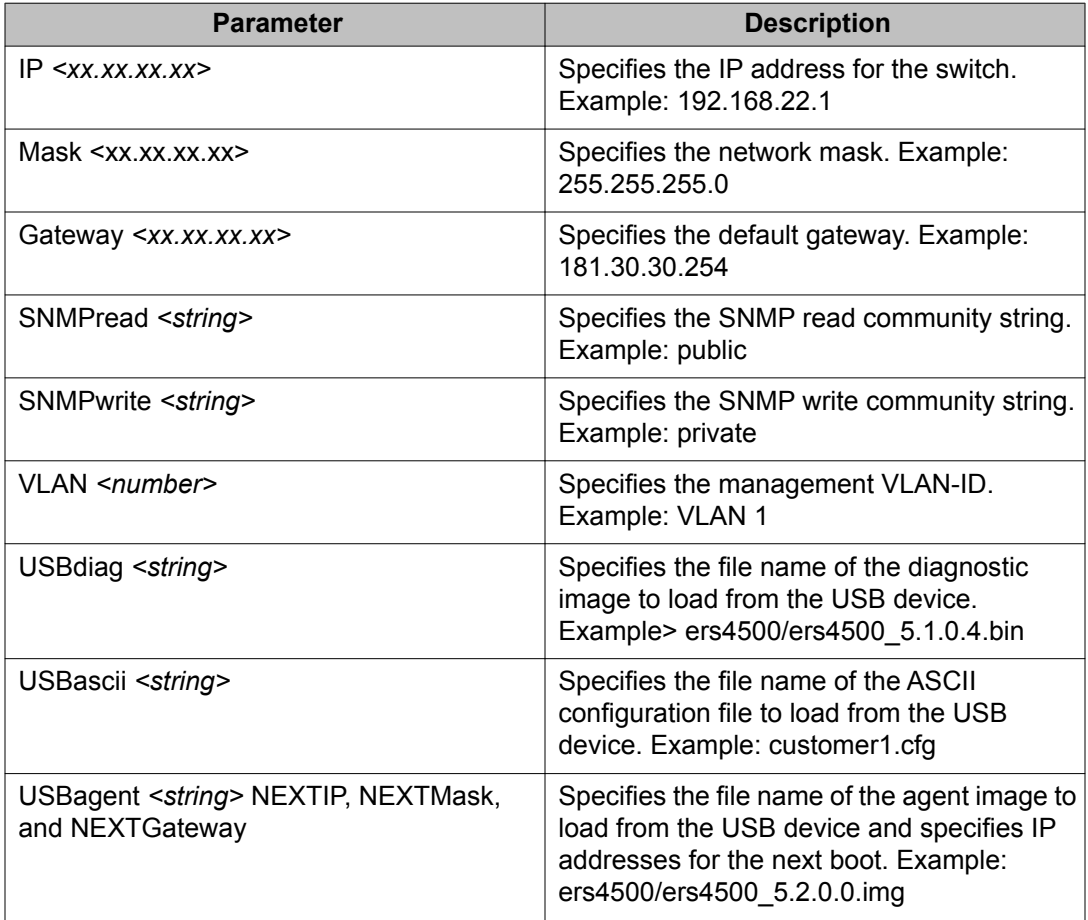

#### **Table 7: ip.cfg file optional parameters**

The ip.cfg file loads information from the ASCII configuration file in order of precedence.

For example, if you have an ip.cfg file with the following commands:

```
USBascii config.txt 
IP 181.30.30.113 
Mask 255.255.255.0 
Gateway 181.30.30.254
```
The stack IP becomes 181.30.30.113 no matter what IP address is in the config.txt file. If you have an ip.cfg file with the following commands:

```
IP 181.30.30.113 
Mask 255.255.255.0 
Gateway 181.30.30.254 
USBascii ip.txt
```
The stack IP will be the IP address if it is defined in the config.txt file.

If the ip.cfg file specifies an image or agent code, the switch loads the software, even if the same version is already installed on the switch. This is the correct operation of the system as ip.cfg ensures that the appropriate software is always upgraded on the units.

<span id="page-29-0"></span>To use the ip.cfg capability, the switch must be in default configuration and a USB stick with the ip.cfg file in the root directory must be present.

The Avaya Ethernet Routing Switch 4500 restarts with factory default settings and attempts to read the ip.cfg file from an installed USB drive within three minutes. The Avaya Ethernet Routing Switch 4500 banner page appears while the switch retrieves the ip.cfg file.

# **Important:**

While the system retrieves the ip.cfg file from the USB memory device, the Avaya banner page appears. If you use the serial console while the system restarts, you will see the Avaya banner page during the restart. Do not attempt to access the switch for at least three minutes.

The system does not display a message to indicate the ip.cfg file download from the USB memory device is in progress.

Use the following procedure to check the status of the download three minutes after the Avaya banner page displays:

Press CTRL and y keys together.

Two possible responses indicate a pass or fail status.

- Pass: The system opens the first page of menu.
- Fail: The system prompts you for an IP address.

You can confirm the successful download with the **show ip** command. If the USB ip.cfg file download succeeded, all parameters read from the ip.cfg file show as present in the switch and become part of the runtime configuration.

Save the configuration with the ACLI command, **copy config nvram**. After the successful ip.cfg file download from the USB memory device, you can manage the switch through Telnet and SNMP.

If you load any diagnostic or agent images with ip.cfg, you must have the diagnostic or agent images on the same USB memory device. To ensure that diagnostic and agent image downloaded successfully, check in the system log or audit log.

### **Hardware and software compatibility**

This section provides hardware and software compatibility information.

# **XFP and SFP transceiver compatibility**

The following table lists the XFP and SFP transceiver compatibility.

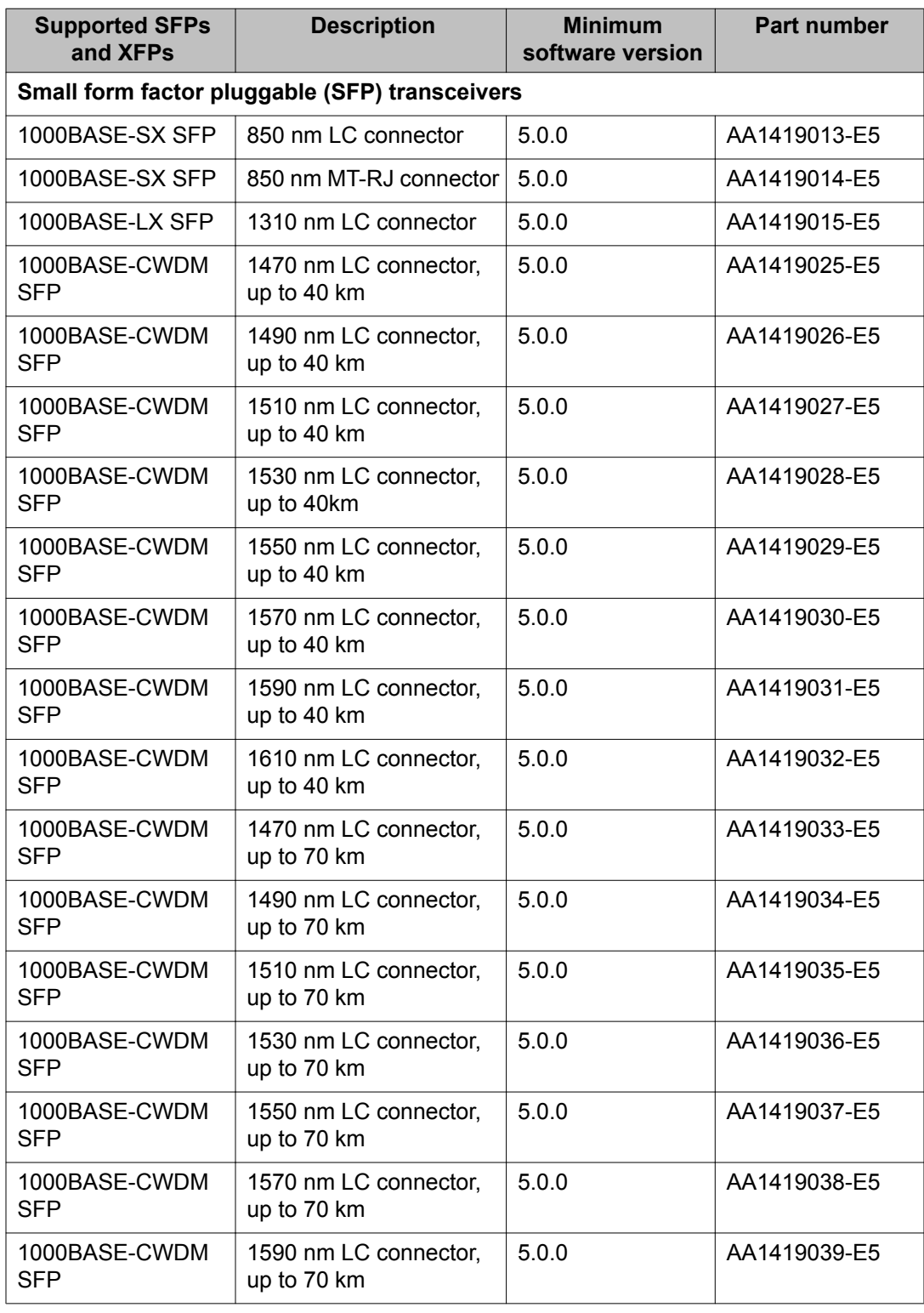

#### **Table 8: XFP and SFP transceiver compatibility**

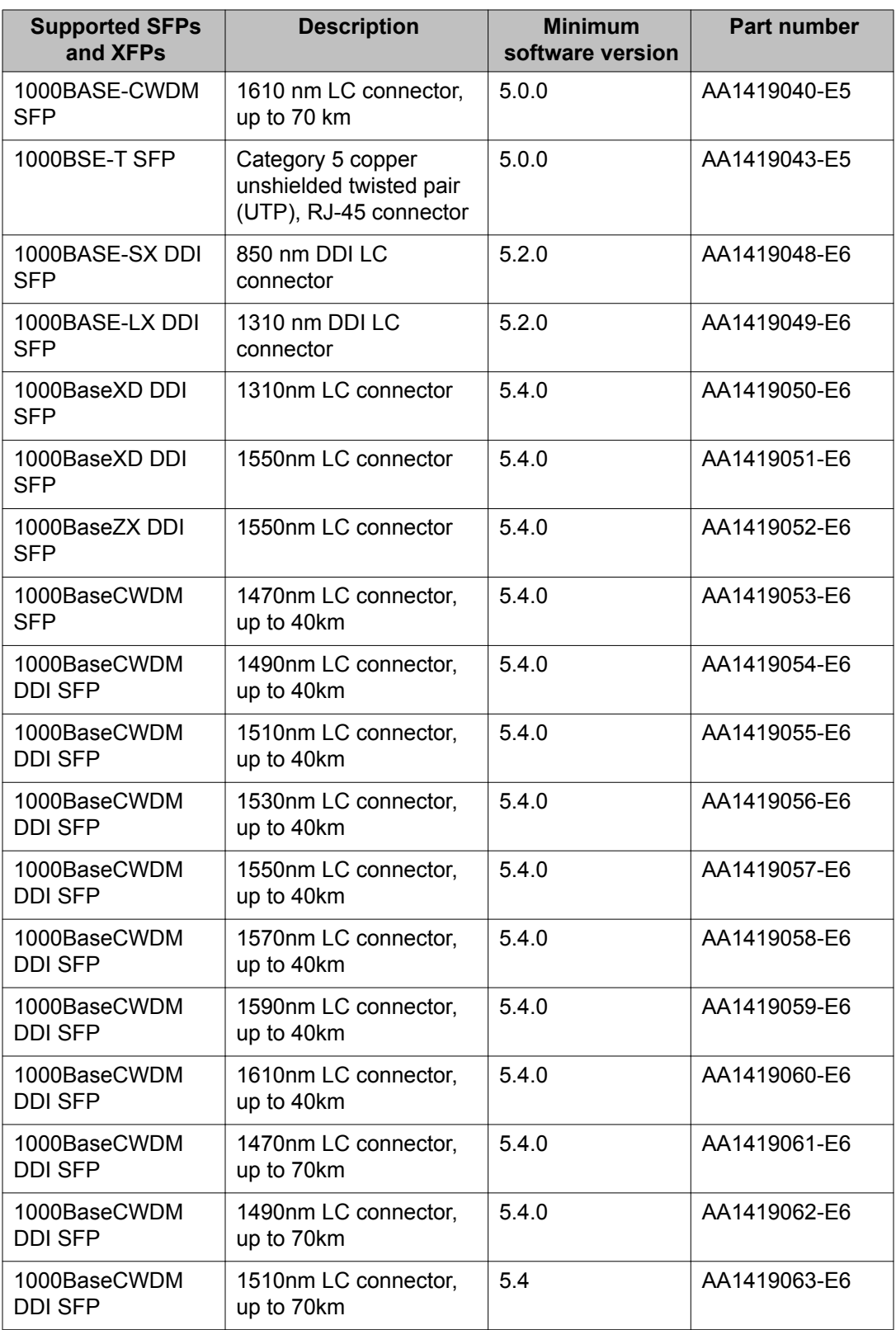

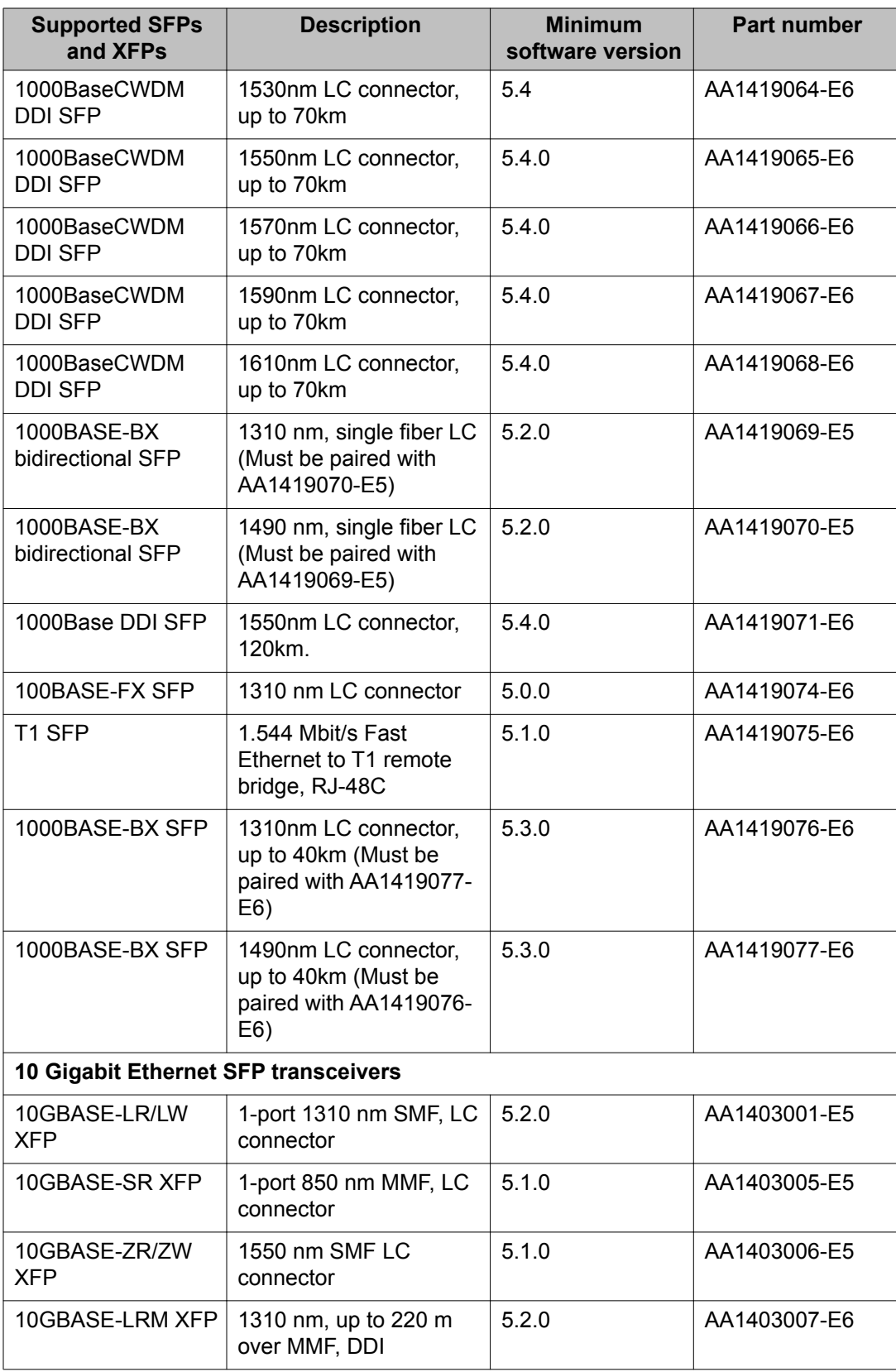

<span id="page-33-0"></span>For more information, see *Avaya Ethernet Routing Switch 4500 Series Installation,* (NN47205-300).

# **Supported standards, RFCs and MIBs**

The following sections list the standards, RFCs and MIBs supported in Release 5.5.

# **Standards**

The following IEEE Standards contain information pertinent to the Avaya Ethernet Routing Switch 4500 Series:

- IEEE 802.1D (Standard for Spanning Tree Protocol)
- IEEE 802.3 (Ethernet)
- IEEE 802.1Q (VLAN Tagging)
- IEEE 802.1p (Prioritizing)
- IEEE 802.1s (Multiple Spanning Trees)
- IEEE 802.1w (Rapid Reconfiguration of Spanning Tree)
- IEEE 802.1X (EAPOL)
- IEEE 802.3u (Fast Ethernet)
- IEEE 802.1v (VLAN Classification by Protocol and Port)
- IEEE 802.3z (Gigabit Ethernet)
- IEEE 802.3ab (Gigabit Ethernet over Copper)
- IEEE 802.3ad (Link Aggregation)
- IEEE 802.3af (Power over Ethernet)
- IEEE 802.3x (Flow Control)
- IEEE 802.3z (Gigabit Ethernet over Fiber-Optic)

# <span id="page-34-0"></span>**RFCs and MIBs**

For more information about networking concepts, protocols, and topologies, consult the following RFCs and MIBs:

- RFC 791 (IP)
- RFC 894 (IP over Ethernet)
- RFC 792 (ICMP)
- RFC 793 (TCP)
- RFC 826 (ARP)
- RFC 768 (UDP)
- RFC 854 (Telnet)
- RFC 951 (BootP)
- RFC 1058 (RIP v1)
- RFC 1213 (MIB-II)
- RFC 1350 (TFTP)
- RFC 1493 (Bridge MIB)
- RFC 2863 (Interfaces Group MIB)
- RFC 2665 (Ethernet MIB)
- RFC 2737 (Entity MIBv2)
- RFC 2819 (RMON MIB)
- RFC 1757 (RMON)
- RFC 1271 (RMON)
- RFC 1157 (SNMP)
- RFC 1112 (IGMPv1)
- RFC 2236 (IGMPv2)
- RFC 1945 (HTTP v1.0)
- RFC 2865 (RADIUS)
- RFC 2674 (Q-BRIDGE-MIB)
- RFC 3410 (SNMPv3)
- RFC 3411 (SNMP Frameworks)
- RFC 3413 (SNMPv3 Applications)
- <span id="page-35-0"></span>• RFC 3414 (SNMPv3 USM)
- RFC 3415 (SNMPv3 VACM)
- RFC 3412 (SNMP Message Processing)
- RFC 3576 Dynamic Authorization Extensions to Remote Authentication Dial In User Service (RADIUS)
- RFC 4673 RADIUS Dynamic Authorization Server MIB
- RFC 2131 BootP/DHCP Relay Agent
- RFC 1583 (OSPF v2)
- RFC 1850 (OSPF v2 MIB)
- RFC 2328 (OSPF v2)
- RFC 2453 (RIP v2)
- RFC 2474 (Diffserv)
- RFC 2475 (Diffserv)
- RFC 2866 (RADIUS Accounting)
- RFC 3046 (DHCP Relay Agent Information Option)
- RFC 3768 (Virtual Router Redundancy Protocol)
- RFC 3993 (DHCP Subscriber-ID suboption)
- RFC 3917 (IP Flow Information Export [IPFix])
- RFC 3954 (Netflow Services Export v9)

# **IPv6 specific RFCs**

The following table lists IPv6 specific RFCs.

#### **Table 9: Supported IPv6 specific RFCs**

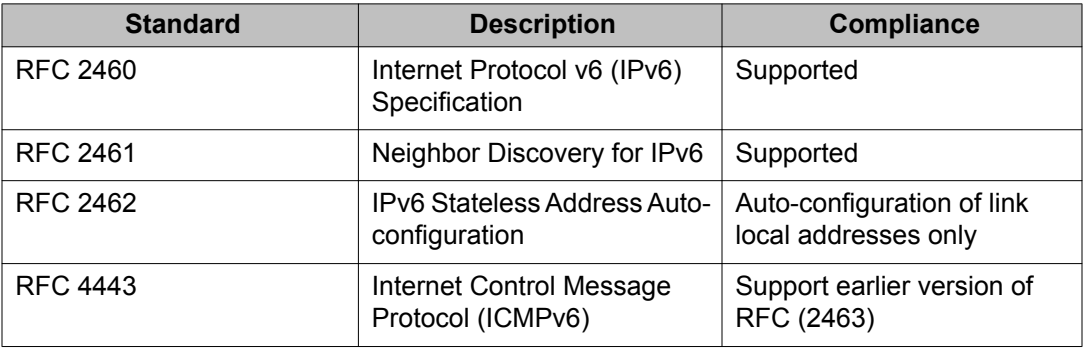

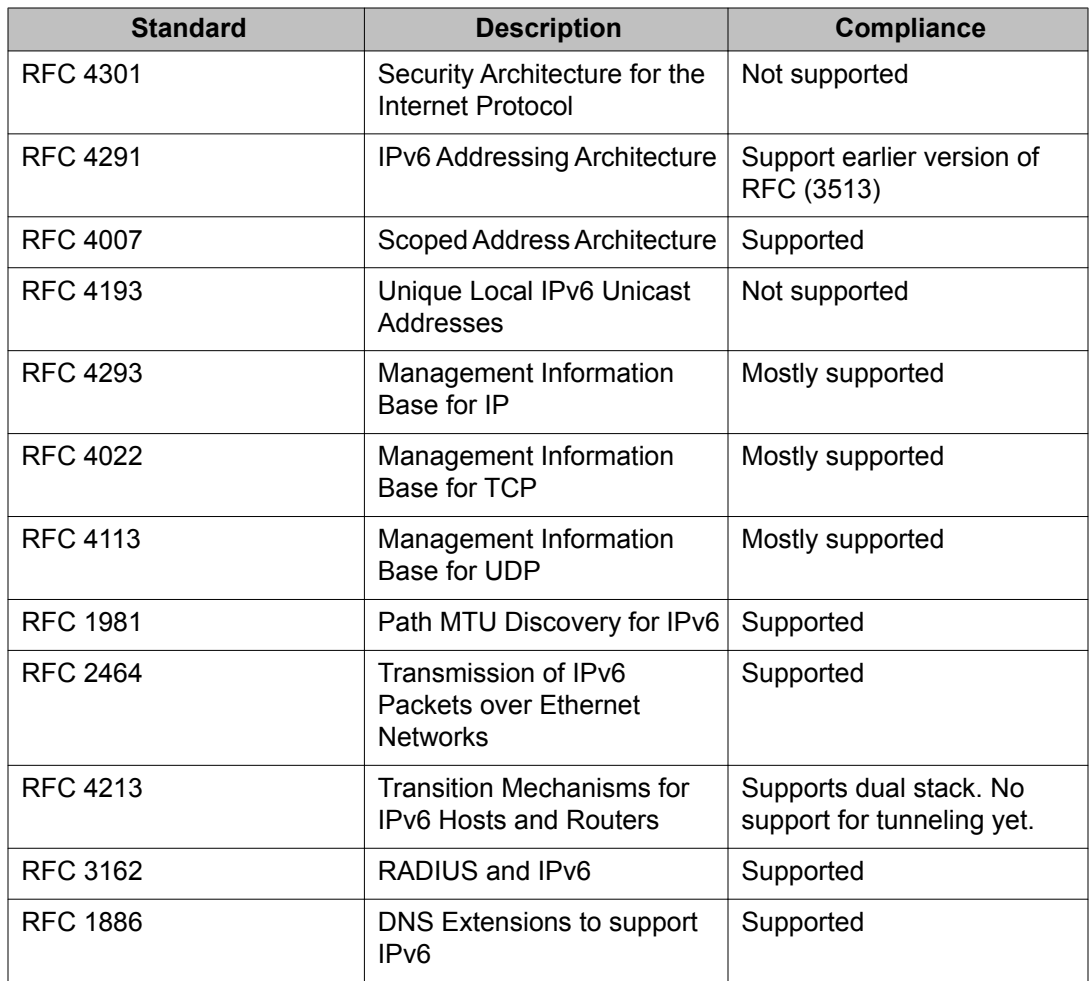

Important notices

# <span id="page-38-0"></span>**Chapter 4: Resolved issues**

Use the information in this section to learn more about issues that have been resolved.

# **Resolved issues for Release 5.5**

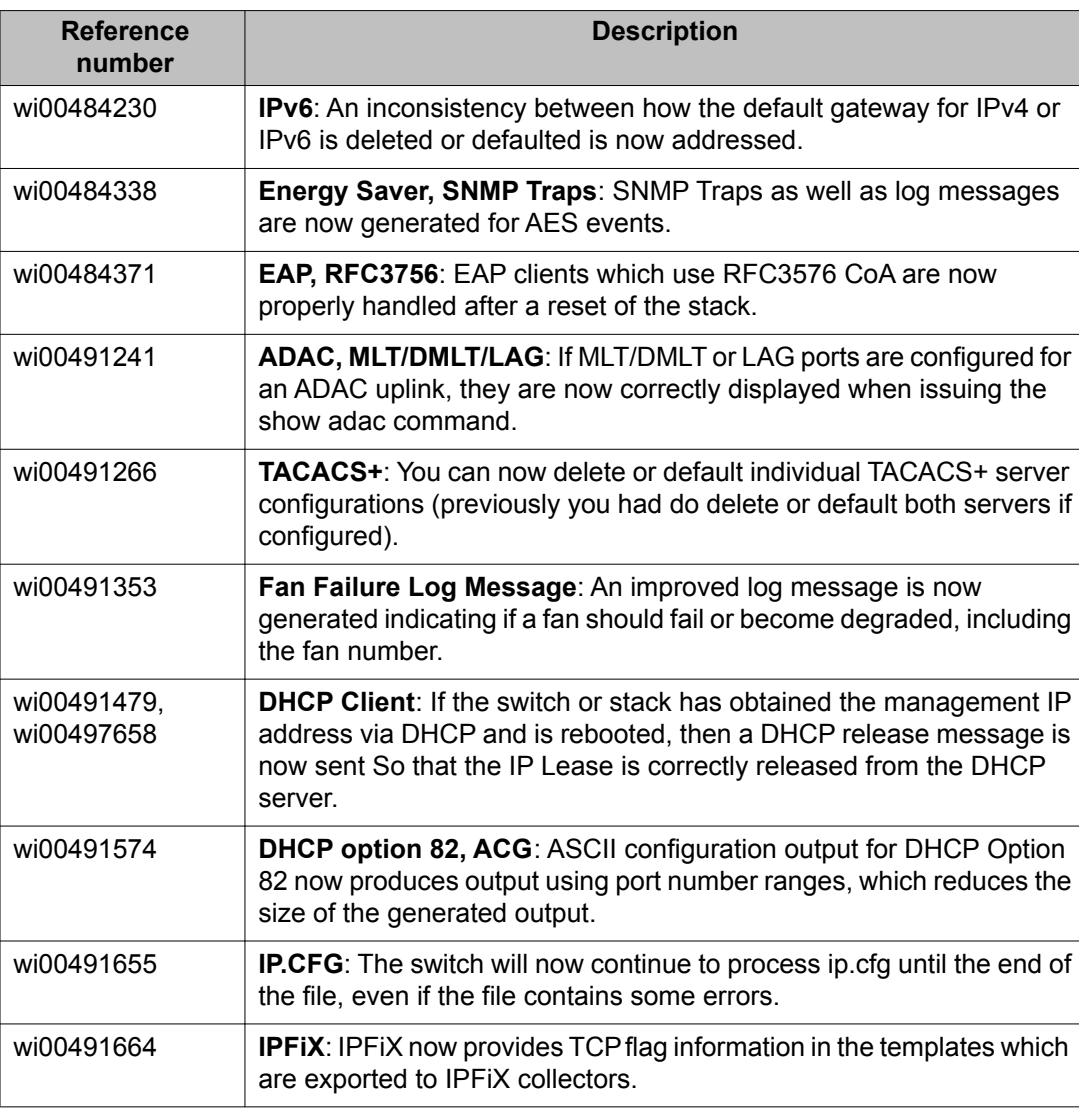

The following table lists the issues resolved for release 5.5.

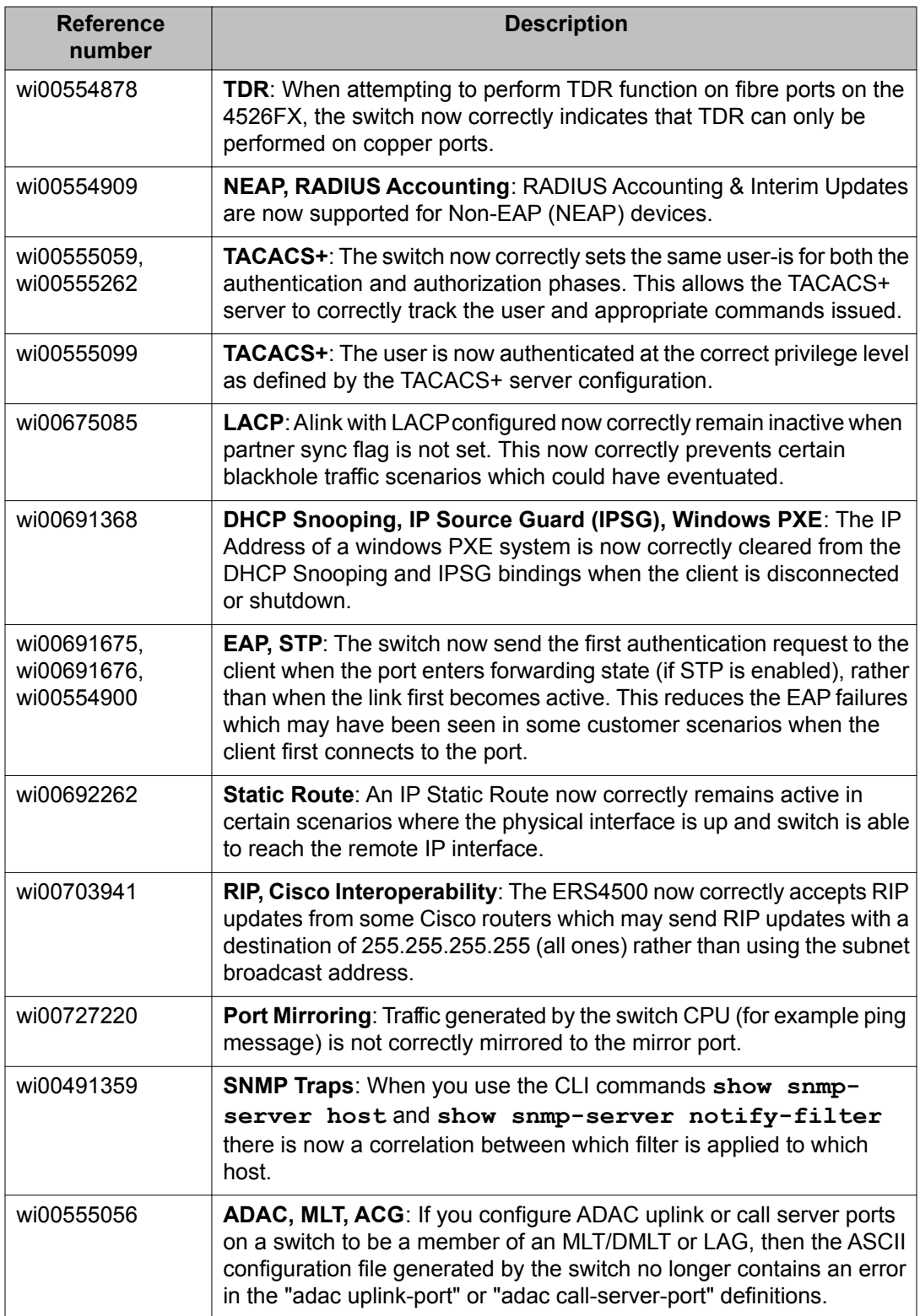

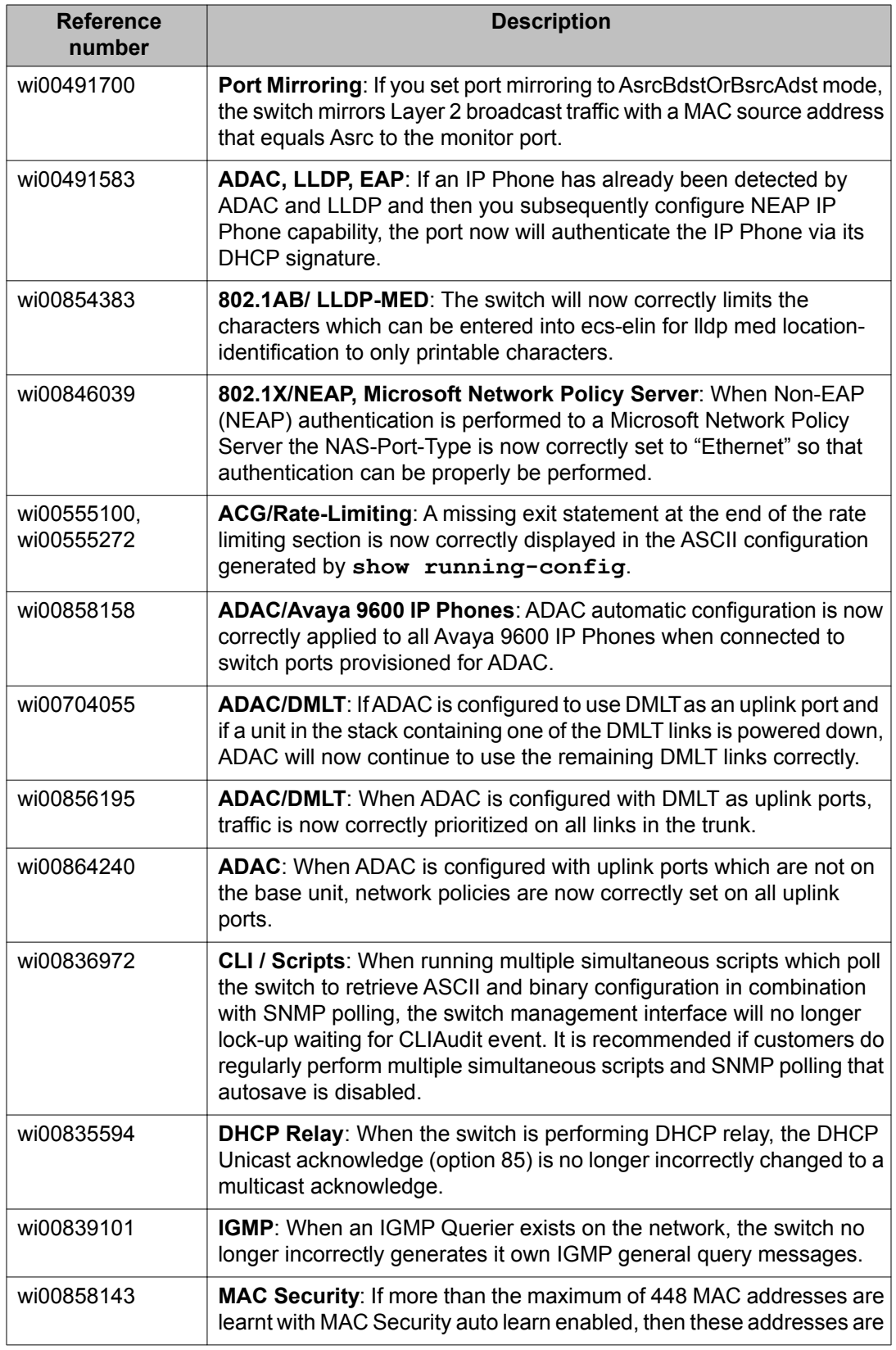

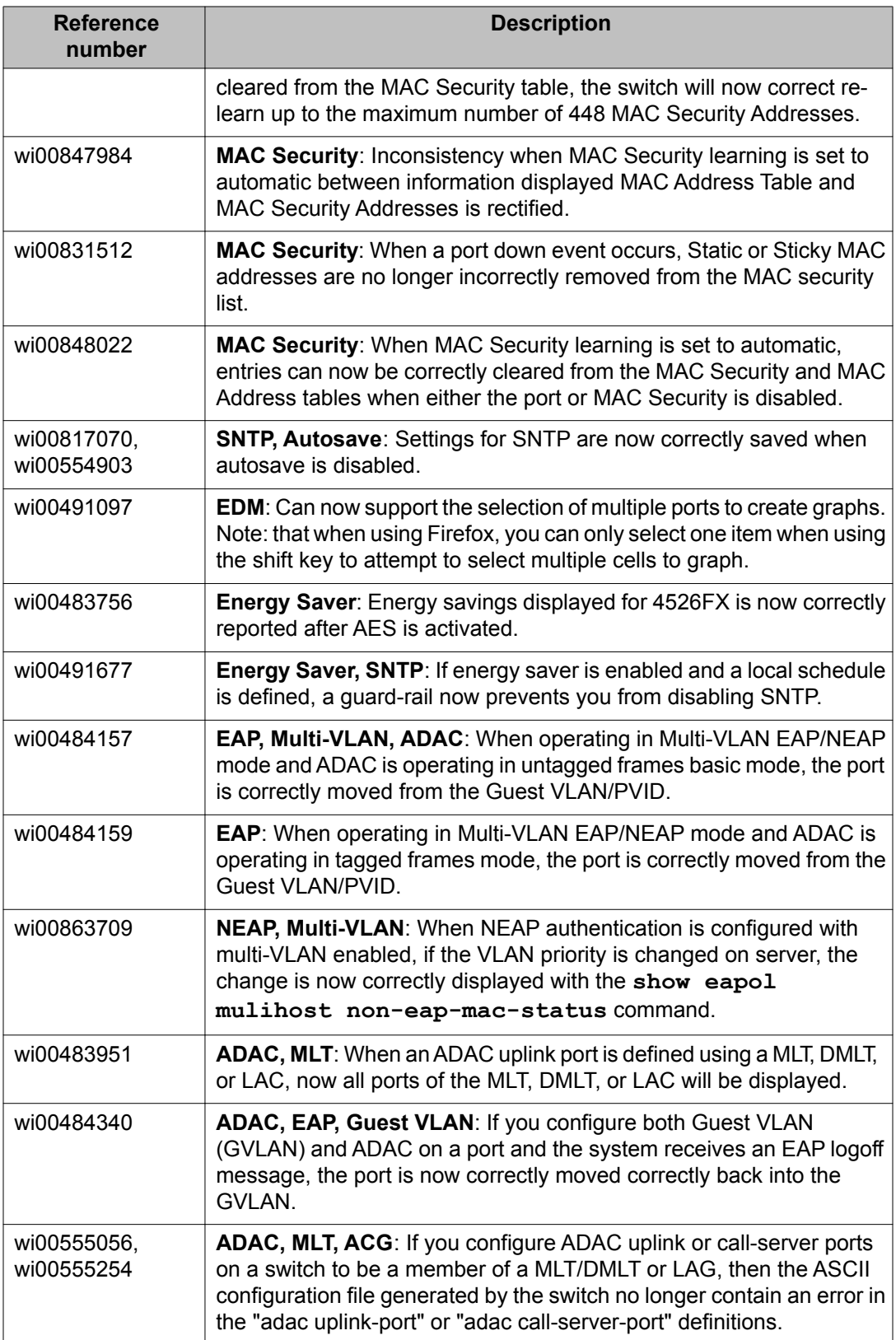

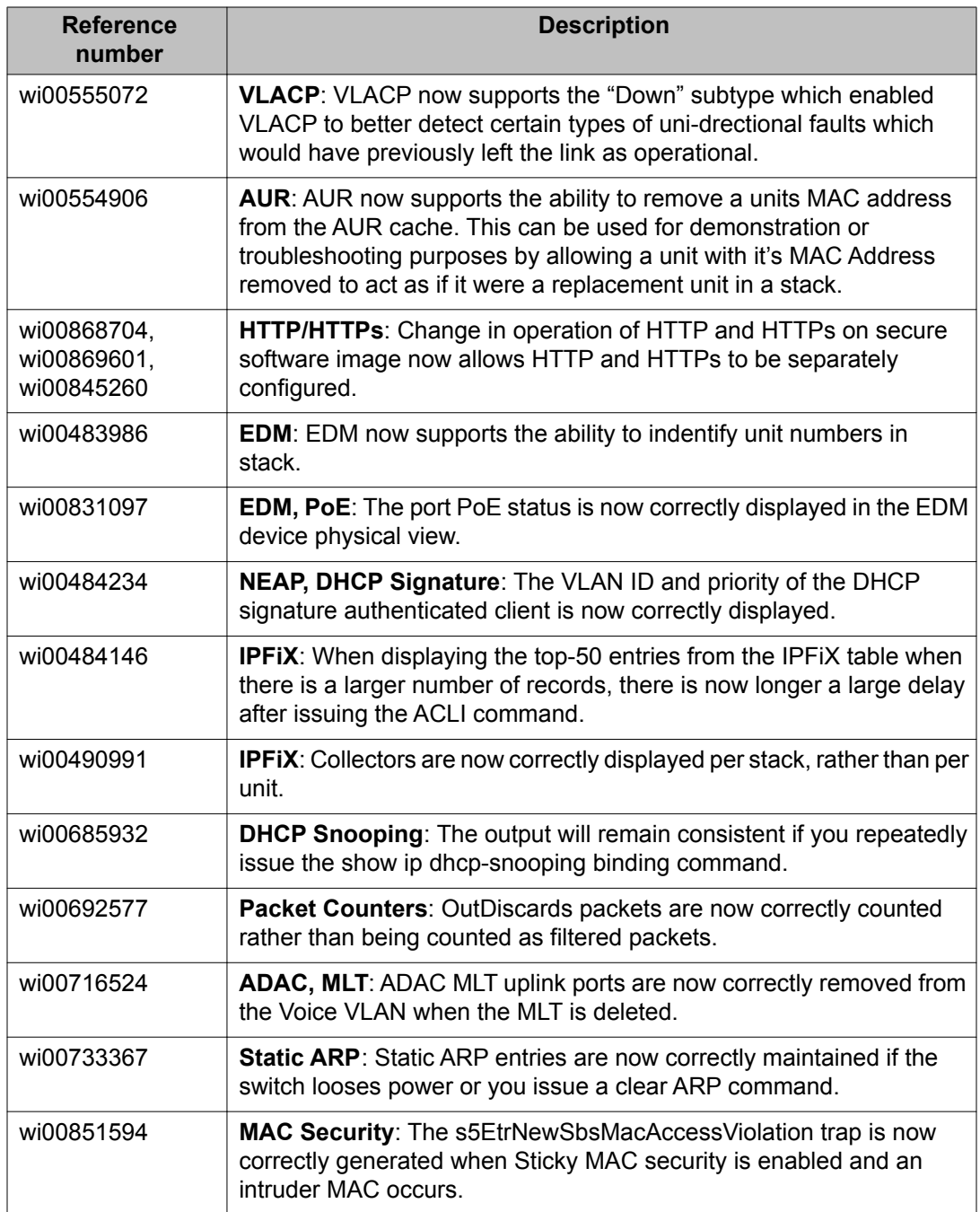

Resolved issues

# <span id="page-44-0"></span>**Chapter 5: Known issues and limitations**

Use the information in this section to learn more about known issues and limitations. Where appropriate, use workarounds provided for the known issues and limitations.

## **Known issues and limitations for Release 5.5**

The following table lists known issues and limitations for Avaya Ethernet Routing Switch 4500 Series Software Release 5.5.

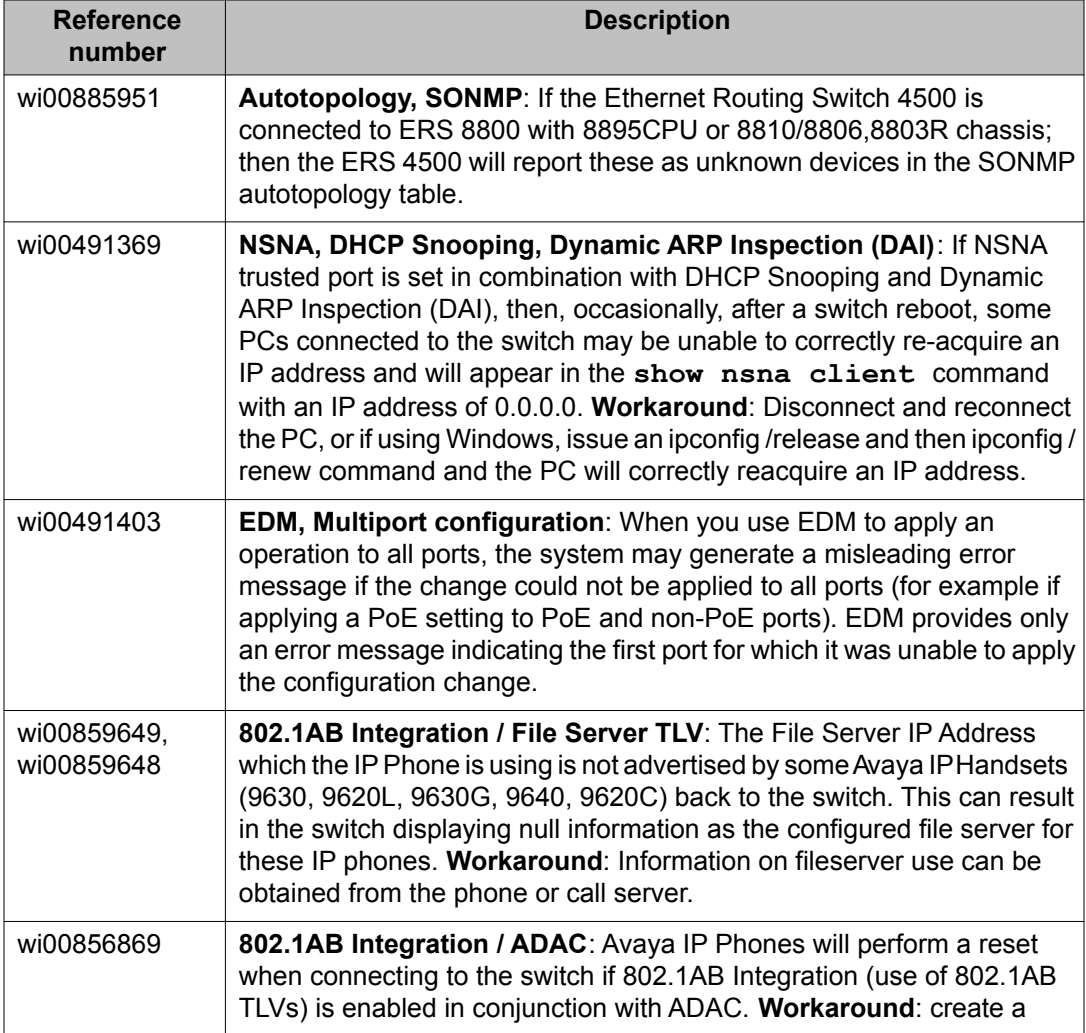

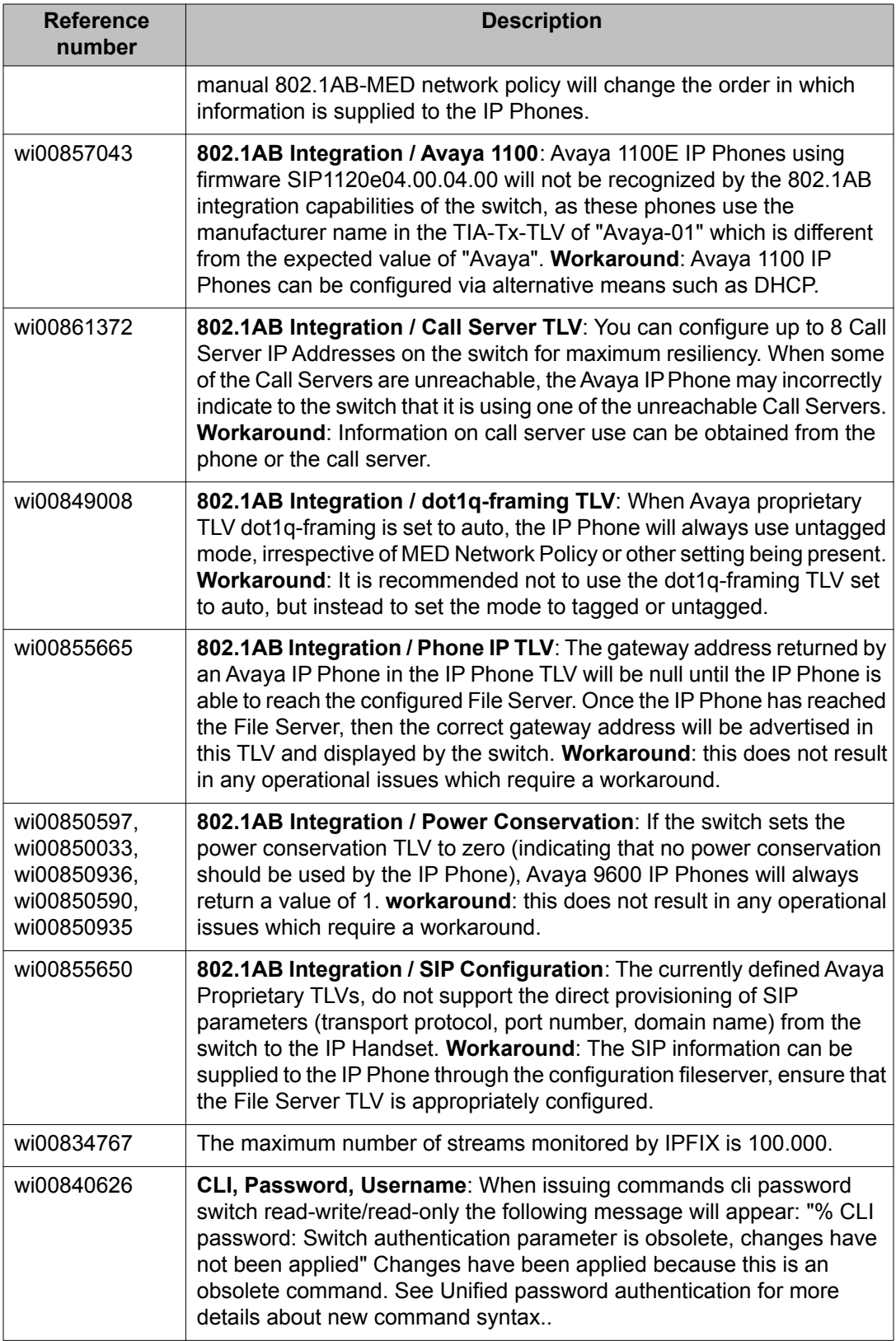

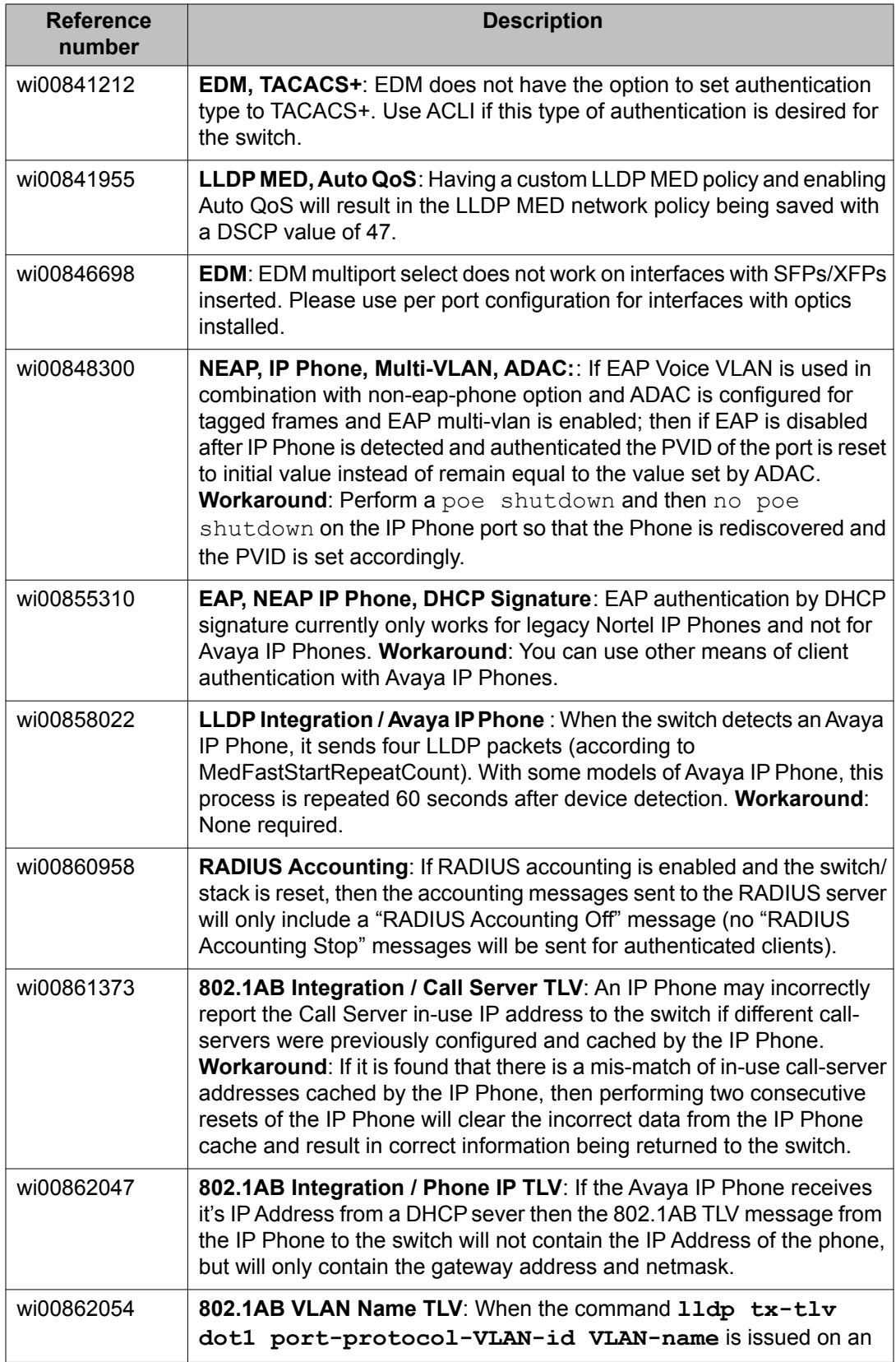

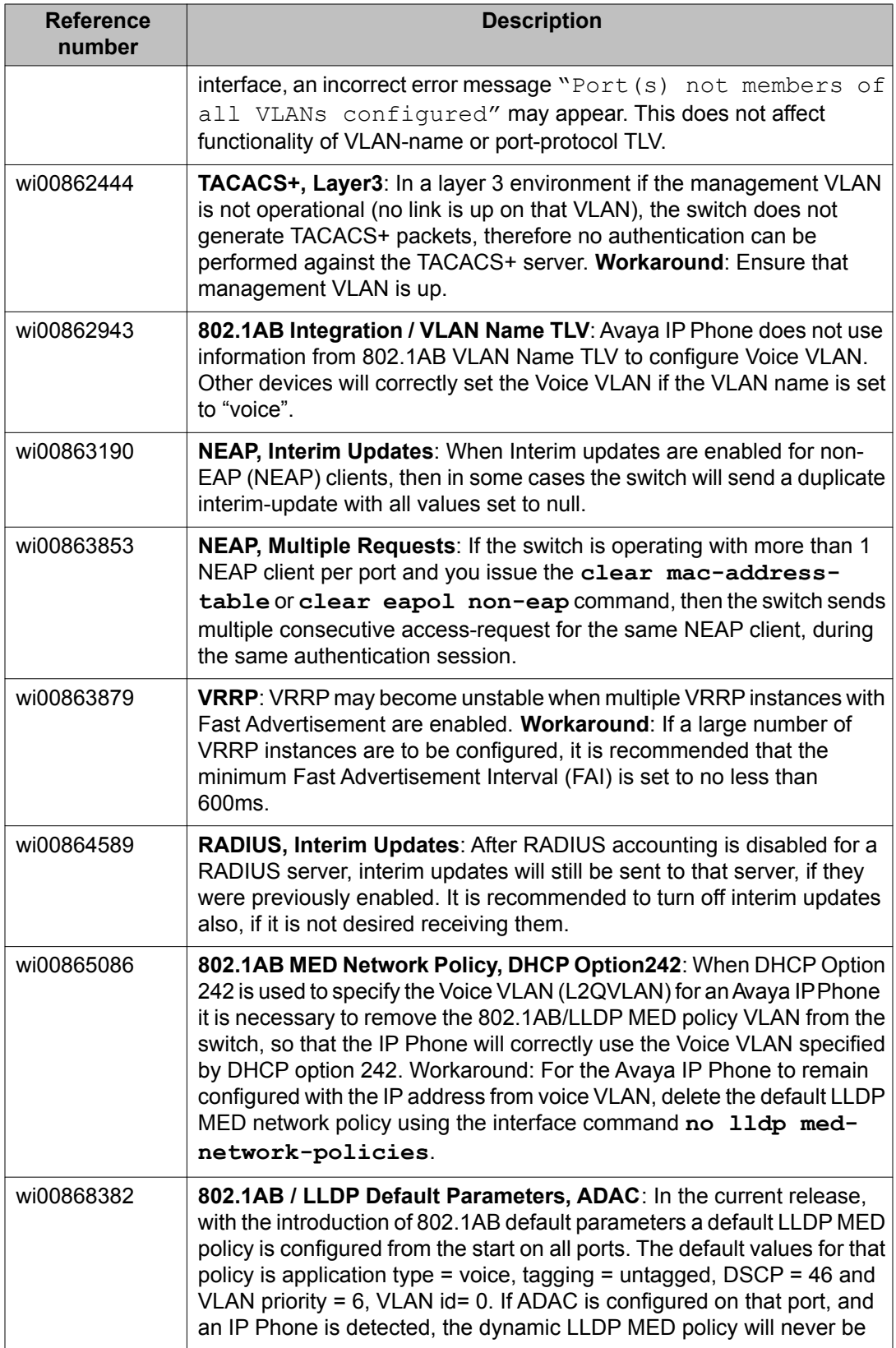

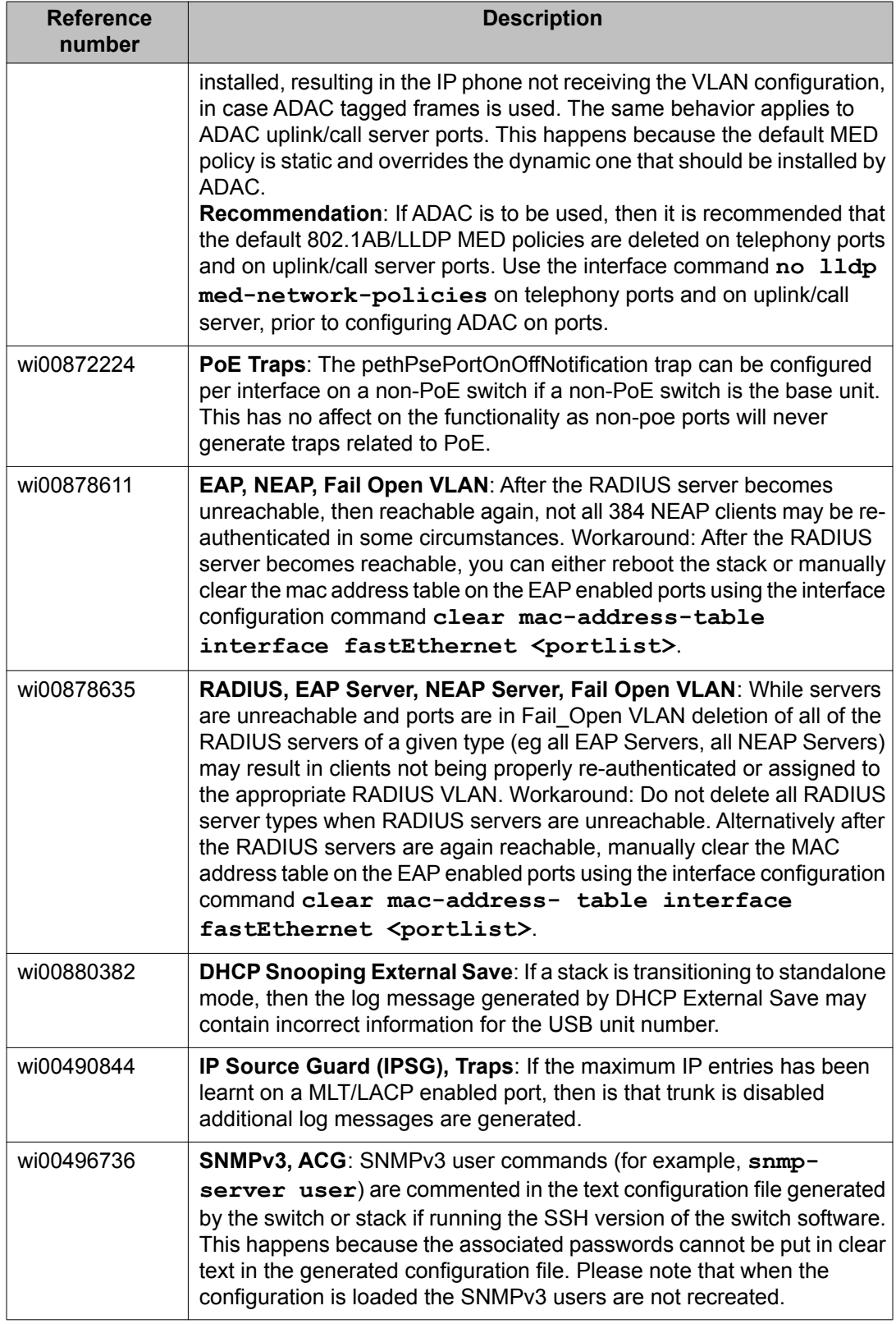

<span id="page-49-0"></span>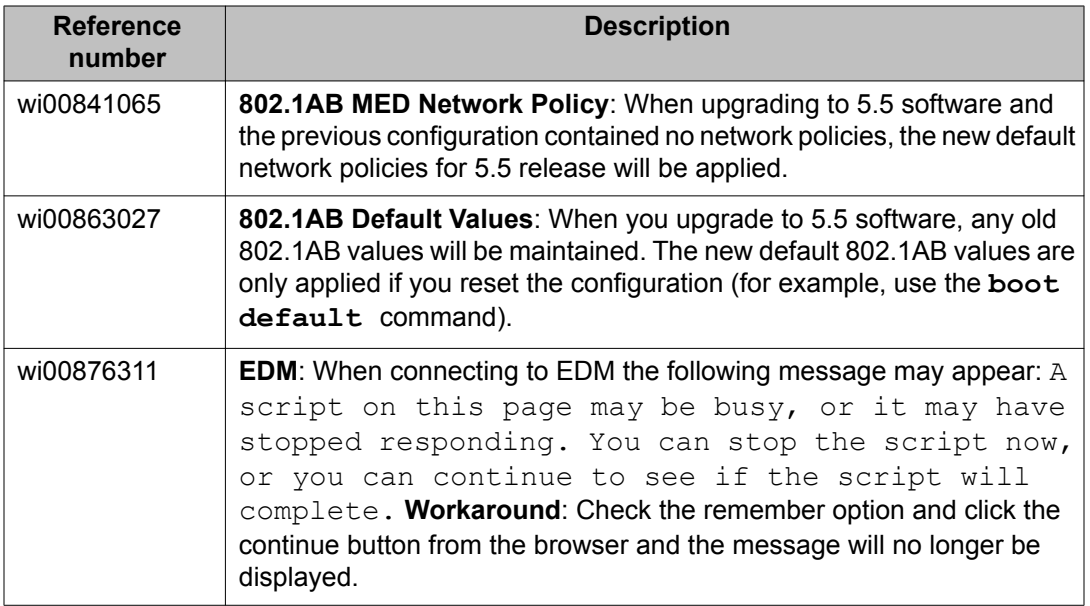

# **Known issues and limitations for releases prior to Release 5.5**

The following section lists known issues and limitations in Avaya Ethernet Routing Switch 4500 Series software releases prior to Release 5.5.

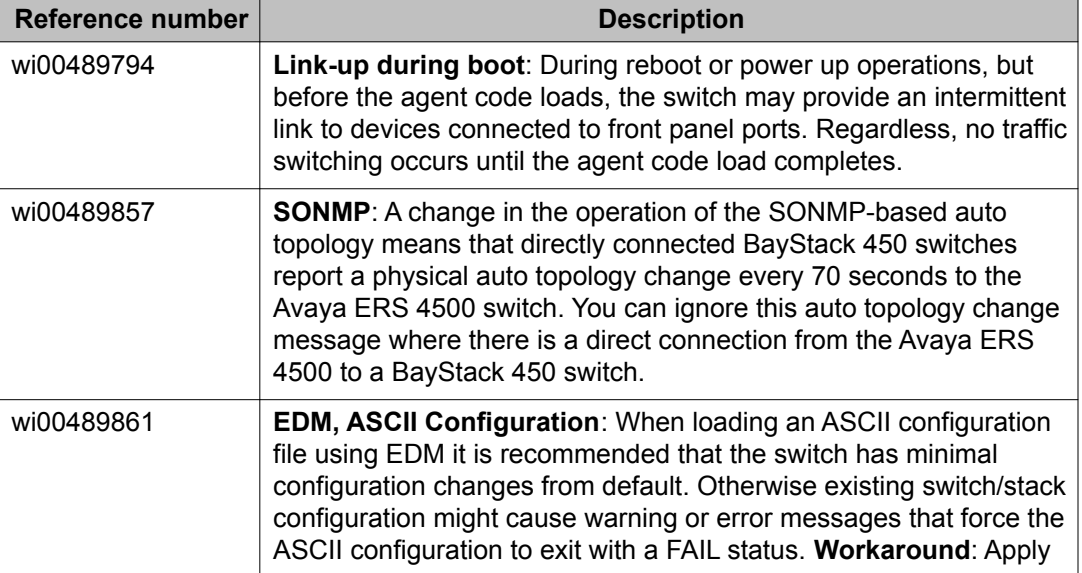

#### **Table 10: Known issues and limitations**

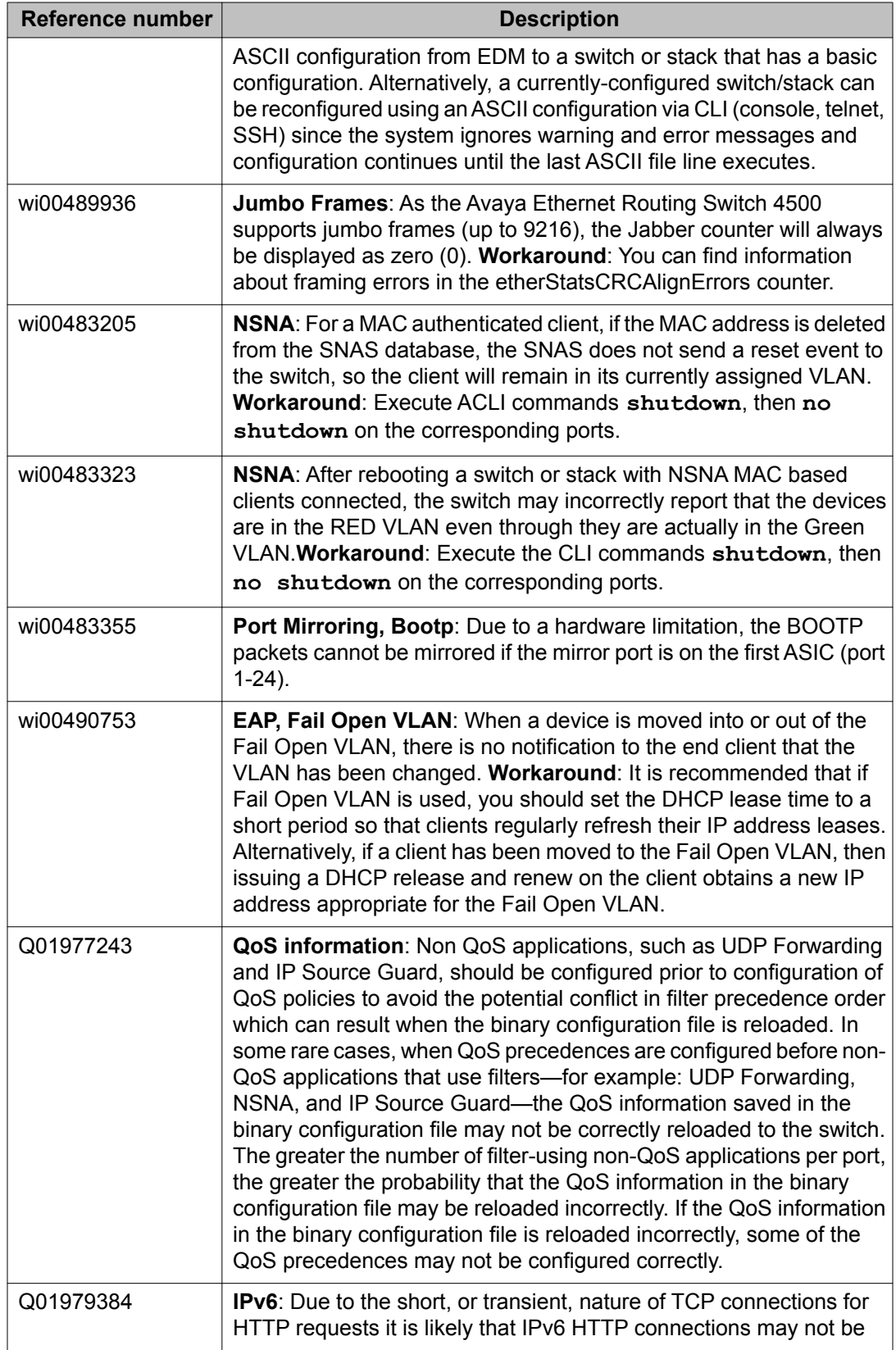

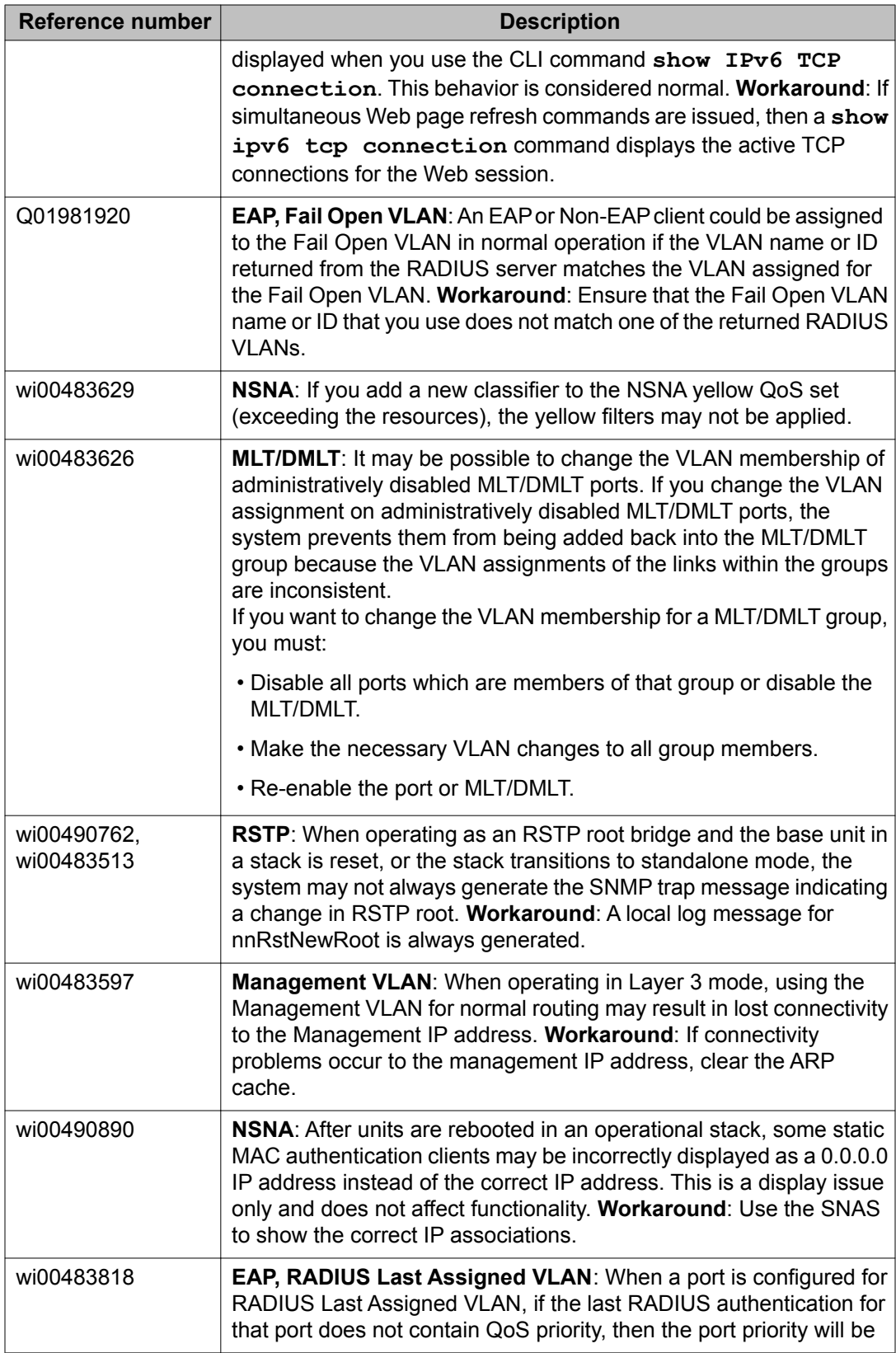

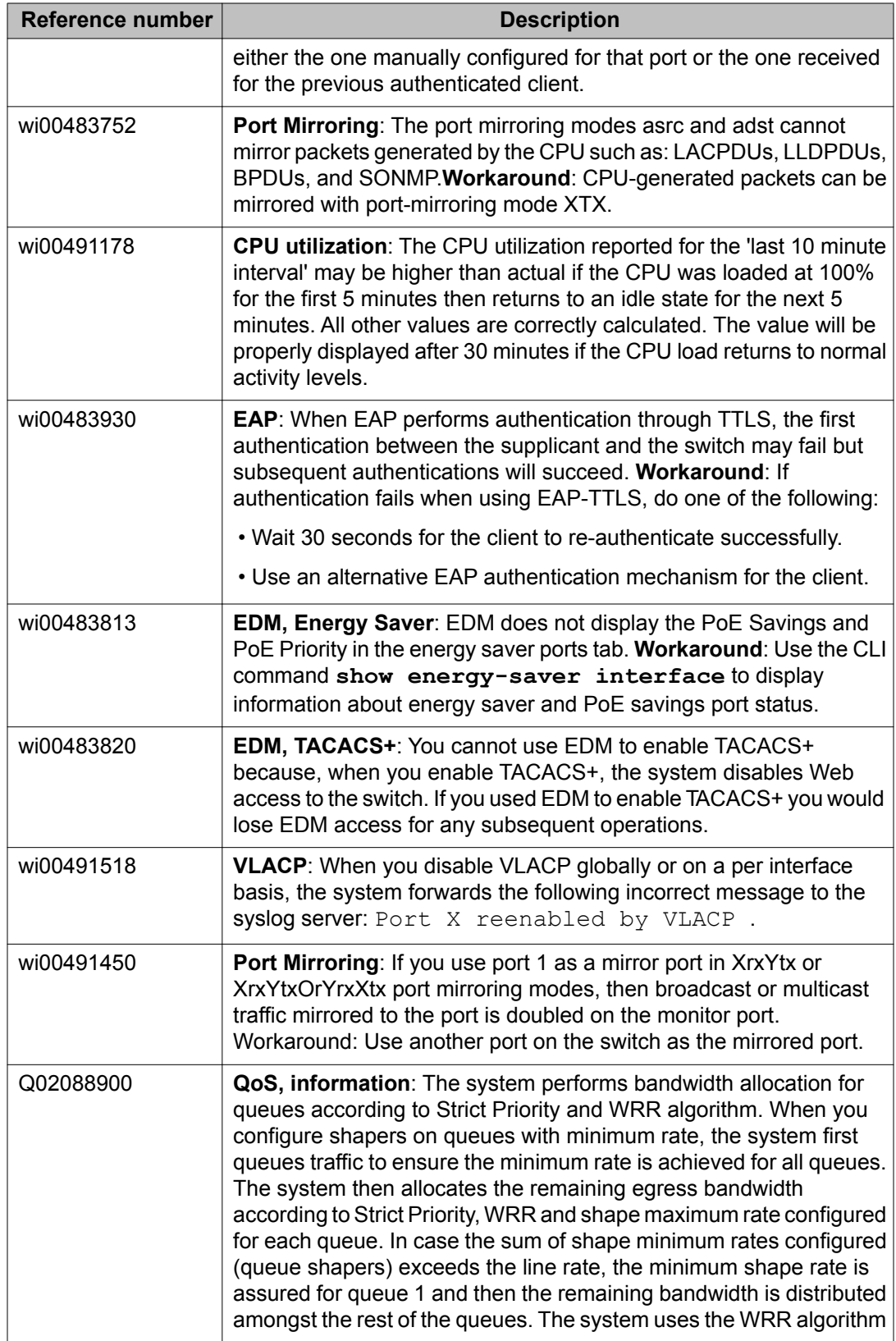

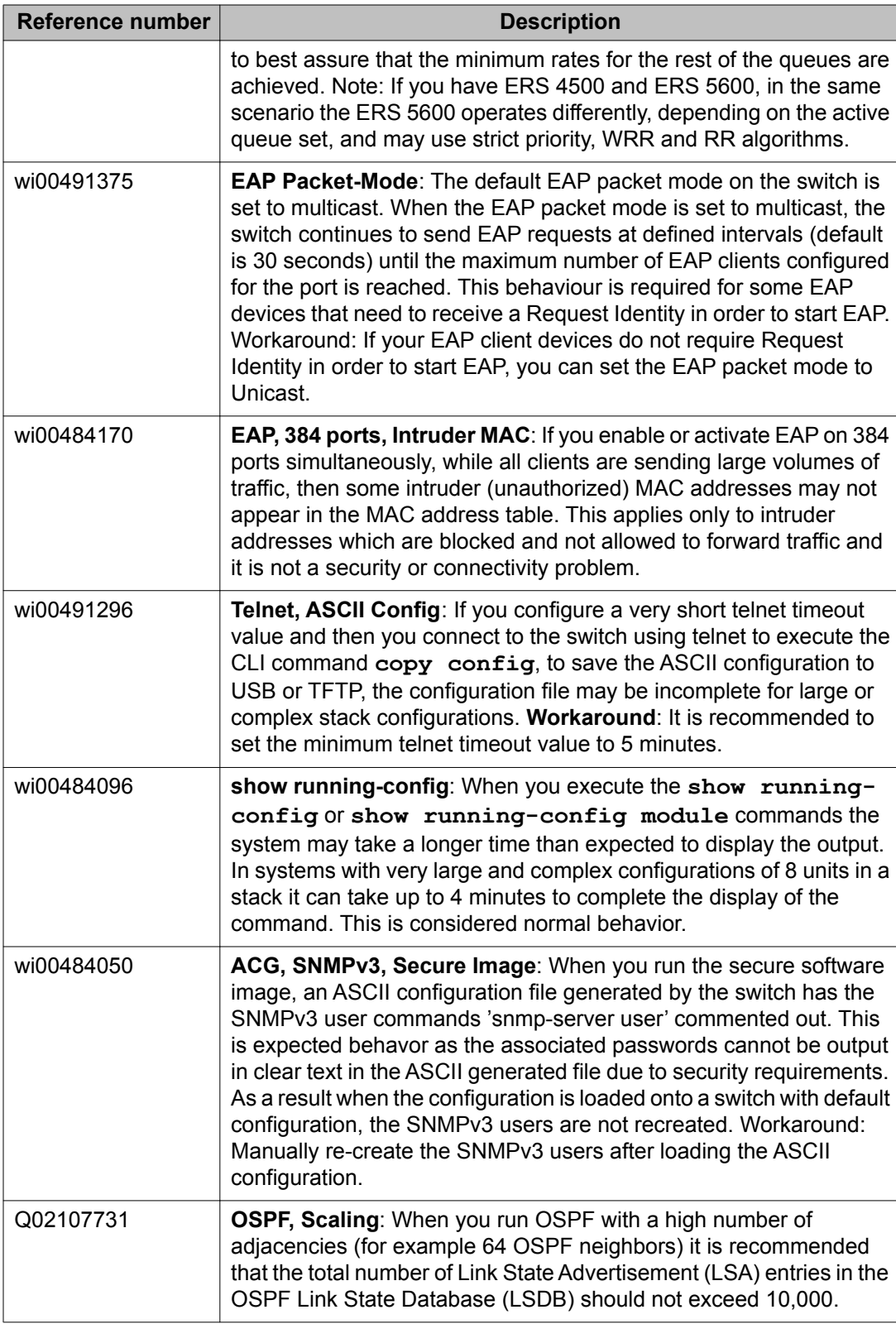

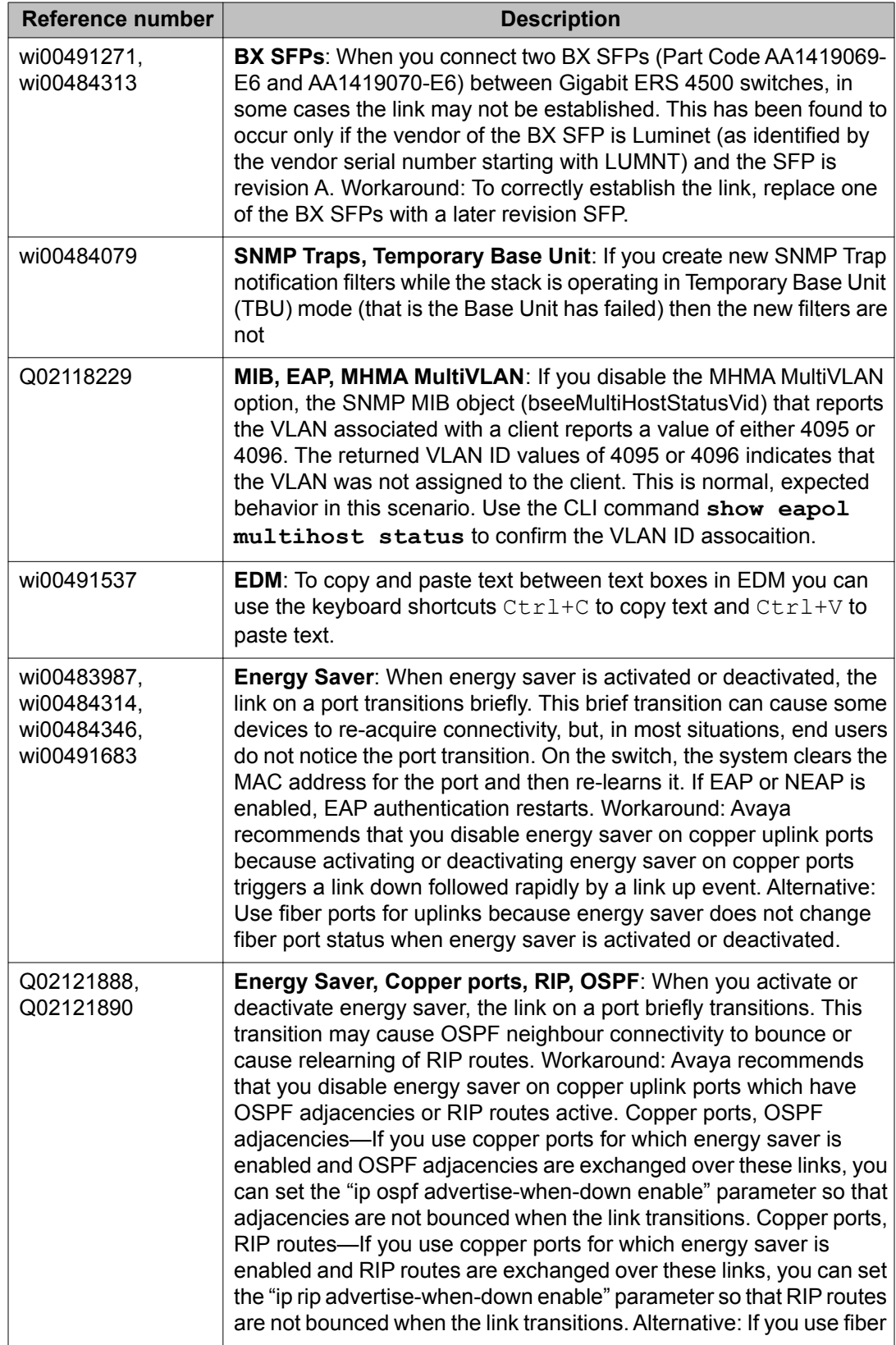

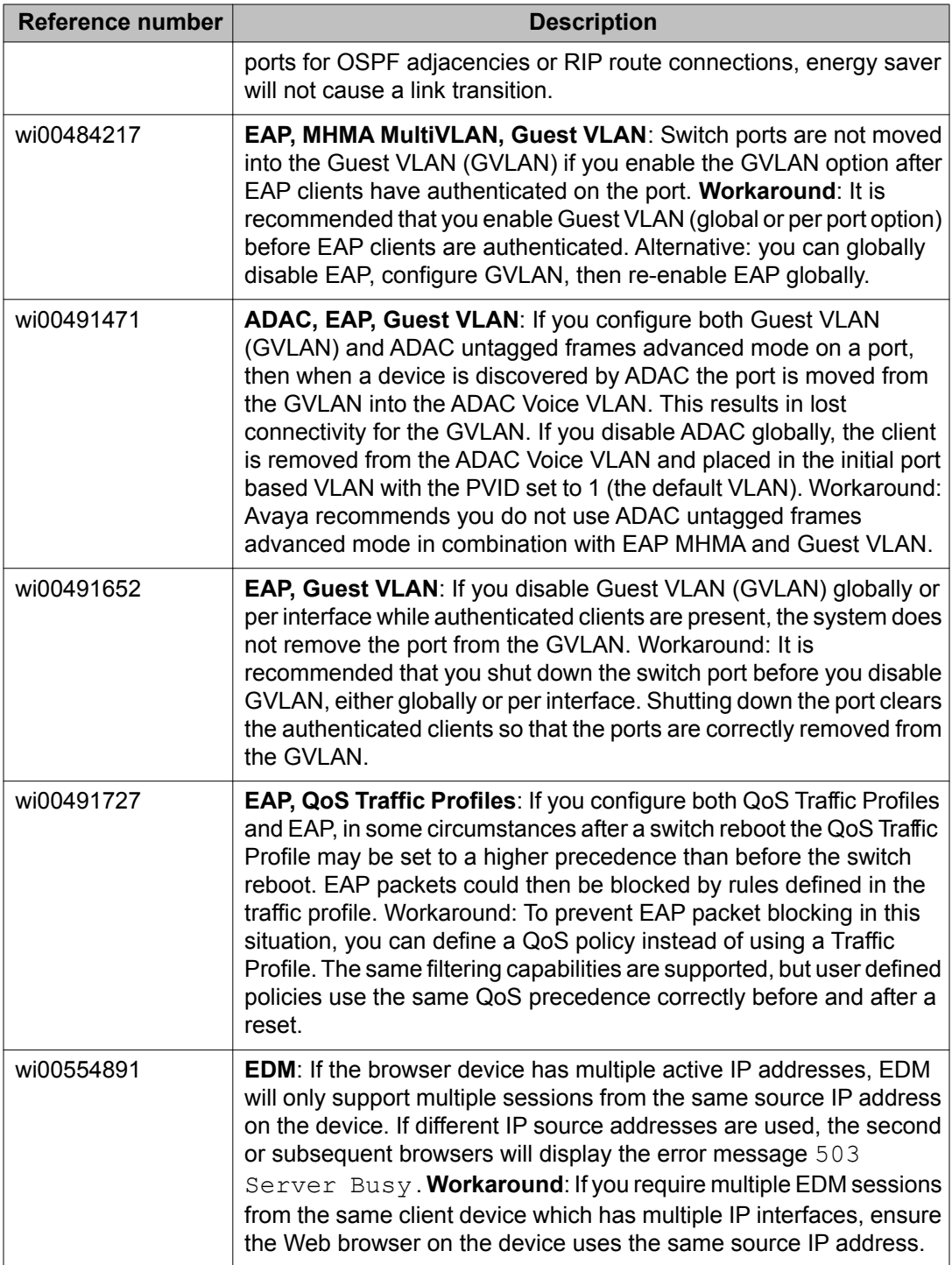

# <span id="page-56-0"></span>**IPv6 limitations**

The following table lists limitations specific to the implementation of IPv6 in this release.

#### **Table 11: IPv6 limitations**

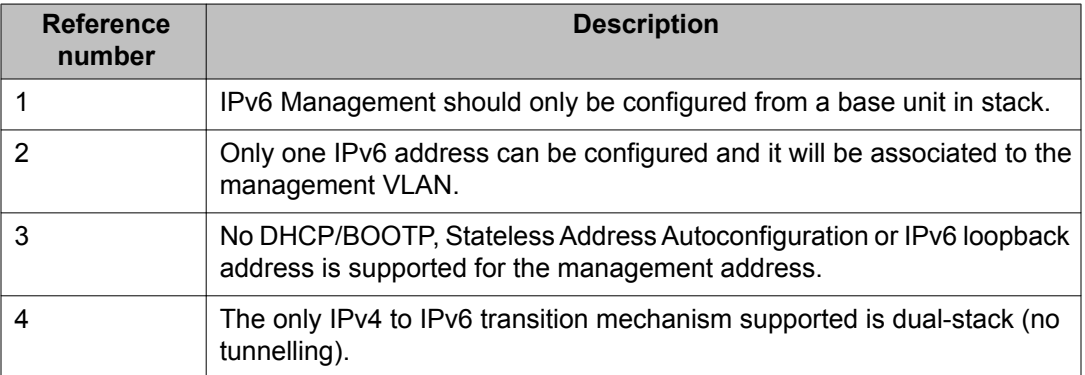

Known issues and limitations

# <span id="page-58-0"></span>**Chapter 6: Customer service**

Visit the Avaya Web site to access the complete range of services and support that Avaya provides. Go to [www.avaya.com](http://www.avaya.com) or go to one of the pages listed in the following sections.

#### **Navigation**

- Getting technical documentation on page 59
- Getting product training on page 59
- Getting help from a distributor or reseller on page 59
- [Getting technical support from the Avaya Web site](#page-59-0) on page 60

## **Getting technical documentation**

To download and print selected technical publications and release notes directly from the Internet, go to [www.avaya.com/support](http://www.avaya.com/support).

# **Getting product training**

Ongoing product training is available. For more information or to register, you can access the Web site at [www.avaya.com/support.](http://www.avaya.com/support) From this Web site, you can locate the Training contacts link on the left-hand navigation pane.

### **Getting help from a distributor or reseller**

If you purchased a service contract for your Avaya product from a distributor or authorized reseller, contact the technical support staff for that distributor or reseller for assistance.

# <span id="page-59-0"></span>**Getting technical support from the Avaya Web site**

The easiest and most effective way to get technical support for Avaya products is from the Avaya Technical Support Web site at [www.avaya.com/support](http://www.avaya.com/support).